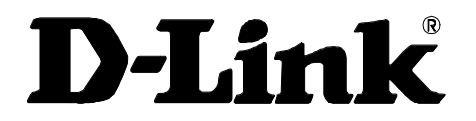

# DRP-32TXD Fast Ethernet-PC-Karte für CardBus

Benutzerhandbuch

Version 01 (März 2001)

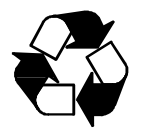

RECYCLEBAR Gedruckt in Taiwan

## **INHALT**

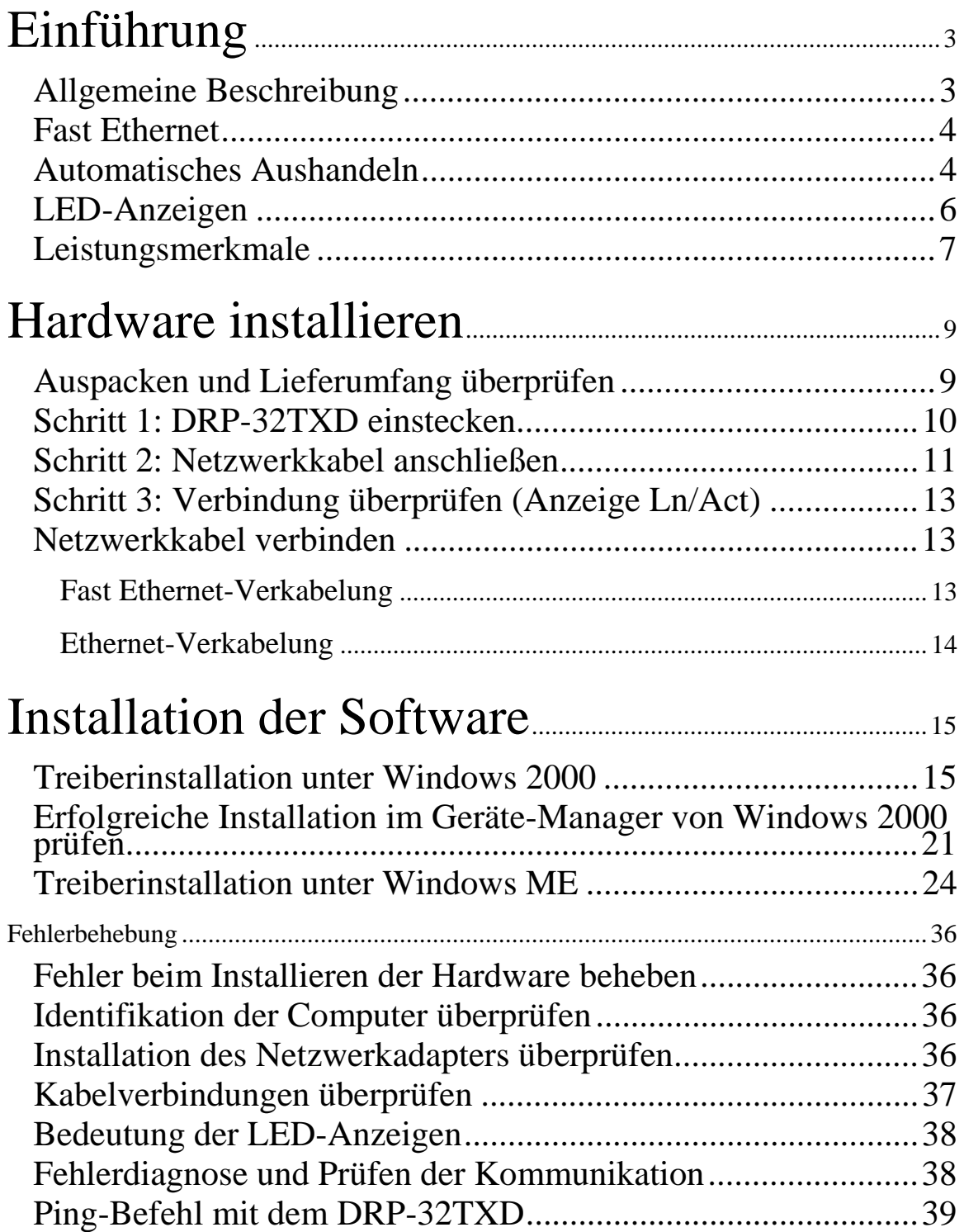

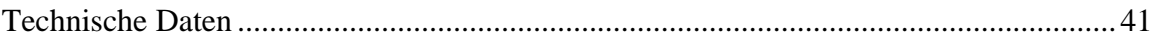

## **Einführung**

<span id="page-3-0"></span>Vielen Dank, dass Sie sich für den Kauf des DRP-32TXD entschieden haben, des Ethernet-/Fast Ethernet-Adapters für Notebooks mit CardBus, der das beste Preis-Leistungs-Verhältnis aufweist. Dieses Kapitel enthält eine allgemeine Einführung der Eigenschaften des DRP-32TXD und fasst diese am Ende kurz zusammen. Installationsanweisungen finden Sie in Kapitel 2 und 3.

## **Allgemeine Beschreibung**

Die 10/100 Ethernet-PC-Karte DRP-32TXD von D-Link für Notebooks mit CardBus ist ein scheckkartengroßer Ethernet-/Fast Ethernet-Adapter zum Verbinden eines Notebooks mit einem Netzwerk nach den Ethernet-Standards IEEE 802.3 und 802.3u. Das Notebook muss über einen Erweiterungsbus nach CardBus-Standard mit 32 Bit sowie über PC-Steckplätze vom Typ II oder III verfügen.

HINWEIS: Die Verwendung der Begriffe "PC-Karte" und "CardBus" in diesem Handbuch erfolgt nach den Definitionen und Standards der Personal Computer Memory Card Industry Association (PCMCIA). Der Begriff "Steckplatz" wird in diesem Handbuch als Synonym zu "Sockel" verwendet; dieser Begriff wird in den zugrunde liegenden Standards für die physische Aufnahmevorrichtung für PC-Karten in einem Notebook-PC benutzt. Weitere Informationen zu diesen Standards erhalten Sie über den WWW-Server der PCMCIA unter http://www.pc-card.com.

Der DRP-32TXD ermittelt die Parameter seiner Ethernet-Umgebung selbsttätig und setzt automatisch optimale Einstellungen für Geschwindigkeit und Duplexverfahren, um die maximale Leistung in der jeweiligen Umgebung sicherzustellen. (Die Funktion zum automatischen Aushandeln ist nur dann wirksam, wenn der DRP-32TXD an ein Netzwerkgerät (z. B. Switch oder Hub) angeschlossen ist, das ebenfalls automatisches Aushandeln vornimmt.)

Der DRP-32TXD von D-Link enthält in einem kompakten Gehäuse einen Ethernet-Controller, eine Netzwerkschnittstelle, einen 68-poligen Steckverbinder nach PC-Kartenstandard zum Notebook und einen RJ45-Direktanschluss. Eine Einrichtung vor der Installation ist nicht erforderlich; der DRP-32TXD wird einfach in den PC-Steckplatz des Notebooks eingesetzt.

<span id="page-4-0"></span>Der DRP-32TXD ist mit einer Aufnahme nach RJ45-Standard ausgestattet, in die das Netzwerkkabel gesteckt wird. Der Direktanschluss verfügt über LED-Anzeigen für Verbindungs- und Aktivitätszustand, für Geschwindigkeits- und Duplexstatus sowie für Senden/Empfangen von Daten und Trägererkennung.

## **Fast Ethernet**

Fast Ethernet ist eine Netzwerktechnologie, die als IEEE-Standard 802.3u spezifiziert ist. Diese erweitert die herkömmliche Ethernet-Technologie mit 10 Mbit/s derart, dass die Daten mit 100 Mbit/s gesendet und empfangen werden. Dabei ist trotz zehnfacher Kapazitätserhöhung vollständige Kompatibilität mit 10 Mbit/s-Ethernet gewährleistet, weil das eingeführte Ethernet-Protokoll CSMA/CD (Carrier Sense, Multiple Access, Collision Detect) beibehalten wird.

Der Fast Ethernet-Standard umfasst drei untergeordnete Standards, die vom jeweils verwendeten Übertragungsmedium abhängig sind:

- 100Base-TX (zwei verdrillte Doppeladern in UTP- oder STP-Kabeln gemäß EIA 568 Kategorie 5)
- 100Base-T4 (vier verdrillte Doppeladern in UTP-Kabeln der Kategorie 3, 4 oder 5)
- 100Base-FX (zwei faseroptische Verbindungen).

In Verkabelungsumgebungen mit TP-Kabeln der Kategorie 5 bietet der DRP-32TXD Voll- und Halbduplexbetrieb gemäß dem Standard 100Base-TX. Der Betrieb nach den Standards 100Base-T4 und 100Base-FX wird nicht unterstützt. Beim DRP-32TXD ist auch herkömmlicher Ethernet-Betrieb mit 10 Mbit/s in TP-Verkabelungsumgebungen sowohl mit Voll- als auch mit Halbduplex-Übertragung möglich. Durch das automatische Aushandeln wählt der DRP-32TXD selbsttätig den optimalen Betriebsmodus.

## **Automatisches Aushandeln**

Das Konzept, das dem automatischen Aushandeln zugrunde liegt, ist leicht am Beispiel zweier Modems nachvollziehbar, die eine Wählverbindung herstellen. Sie haben möglicherweise bereits einmal die Geräusche wahrgenommen, die von Ihrem Modem ausgehen, sobald dieses über die Telefonleitung eine Verbindung mit einem anderen Modem aufnimmt. (Dieser Austausch wird üblicherweise zu Kontrollzwecken über einen Lautsprecher in Ihrem Modem wiedergegeben.) Auch wenn diese wenige Sekunden währenden Geräusche störend sind, zeigen sie Ihnen doch an, dass Ihr Modem erfolgreich eine Verbindung mit der Gegenseite herstellt und die Datenübertragung vorbereitet.

Diese Vorbereitung der beiden Modems vor der eigentlichen Verbindungsmeldung dient dem automatischen *Aushandeln* eines optimalen, von beiden Modems unterstützten Datenübertragungsmodus unter Berücksichtigung der Leitungsqualität. Die auszuhandelnden Parameter umfassen dabei die optimale Geschwindigkeit, die Datenkompressionsmethode und die Art der Fehlerkorrektur. Sobald die Modems die Leitungsqualität ermittelt und die genannten Parameter untereinander festgelegt haben, wird eine Meldung ausgegeben, die Ihnen eine bestehende Verbindung signalisiert. Damit ist die Phase des automatischen Aushandelns beendet, und die eigentliche Übertragung der Nutzdaten kann beginnen.

Das automatische Aushandeln zwischen Geräten in einem Ethernet-LAN erfolgt nach dem gleichen Konzept, ist aber wesentlich schneller bzw. kürzer. Die daran beteiligten Geräte sind Ihr DRP-32TXD und der Switch oder Hub, über den der DFE-680-TXD mit dem Netzwerk verbunden ist. (Bei Switches wird automatisches Aushandeln normalerweise unterstützt, bei herkömmlichen Hubs dagegen nicht.) Die zwischen dem DRP-32TXD und dem Switch oder Hub auszuhandelnden Parameter umfassen Geschwindigkeit (100 Mbit/s: Fast Ethernet; 10 Mbit/s: herkömmliches Ethernet) und Duplexmodus (Voll- oder Halbduplex).

Die Kommunikation zwischen den Geräten beginnt, sobald beide in Betrieb sind, die Kabelverbindung intakt ist und die Netzwerksoftware des angeschlossenen Notebook-PCs geladen wurde. Sind diese Voraussetzungen erfüllt, beginnt das automatische Aushandeln zwischen dem DRP-32TXD und dem Gerät auf der Gegenseite, und schreitet selbsttätig voran.

Wenn der Switch bzw. Hub ebenfalls über die Funktion zum automatischen Aushandeln verfügt, werden zwischen diesem und dem DRP-32TXD Daten ausgetauscht, die der jeweiligen Gegenseite die Möglichkeiten des Geräts signalisieren. Das automatische Aushandeln dauert nur wenige Millisekunden, und beide Geräte wählen diejenigen optimalen Kommunikationsparameter aus, die von beiden Geräten unterstützt werden.

Wenn das Gerät auf der Gegenseite automatisches Aushandeln nicht unterstützt, wird

<span id="page-6-0"></span>dessen Mitteilung darüber vom DRP-32TXD erkannt. Daraufhin wählt der DRP-32TXD einfach einen seiner eigenen Betriebsmodi, der zu jenem der Gegenseite passt.

Sobald das automatische Aushandeln beendet ist, steht die Verbindung zur Verfügung und bietet einen optimalen Datenkanal zwischen DRP-32TXD und dem Gerät der Gegenseite. Die Verbindung bleibt ohne weiteres Aushandeln bestehen, bis sie unterbrochen wird. Das automatische Aushandeln wird immer dann eingeleitet, wenn die physische Verbindung wieder hergestellt wird, und bereitet diese erneut für eine optimale Datenübertragung vor.

## **LED-Anzeigen**

Der Direktanschluss verfügt über sechs LED-Anzeigen:

Anzeige 10/100: Die LED leuchtet, wenn Sie mit einem Fast Ethernet-Netzwerk verbunden sind.

Anzeige Half/Full:

Grünes Dauerlicht zeigt an, dass Vollduplex gewählt wurde.

Kein Licht (dunkle Anzeige) zeigt an, dass Halbduplex gewählt wurde.

Anzeige Ln/Act:

Grünes Dauerlicht signalisiert eine funktionierende Verbindung zum Netzwerk (Zustand "Linkage", Ruhezustand). Blinken zeigt an, dass Daten vom oder zum DRP-32TXD übertragen werden (Zustand "Activity"). Bei einer Übertragungsgeschwindigkeit von 10 Mbit/s blinkt die Anzeige regelmäßig und periodisch. Bei einer Geschwindigkeit von 100 Mbit/s kann das Blinken jedoch unregelmäßig mit längeren Dunkelphasen sein; dies tritt bei hohem Datendurchsatz auf.

Anzeige Rx:

Dauerlicht oder Blinken zeigt an, dass Daten empfangen werden.

Anzeige Tx:

Dauerlicht oder Blinken zeigt an, dass Daten gesendet werden.

Anzeige CD:

Dauerlicht zeigt an, dass ein Träger für die Datenübertragung vorhanden ist.

## <span id="page-7-0"></span>**Leistungsmerkmale**

Die PC-Karte DRP-32TXD für Ethernet mit 10/100 Mbit/s weist folgende Leistungsmerkmale auf:

- Datenübertragungsraten von 100 Mbit/s und 10 Mbit/s gemäß IEEE 802.3
- Ethernet-Standards 100Base-TX und 10Base-T
- Erfüllt die Standards PCMCIA V2.x, JEIDA V4.x und 32 Bit-CardBus
- 68-poliger Steckverbinder nach CardBus-Standard
- Vollduplexfähig sowohl bei 10 als auch bei 100 Mbit/s
- Automatisches Aushandeln nach Spezifikation IEEE 802.3u
- keine manuellen Einstellungen vollautomatische Konfiguration
- Leistungsaufnahme max. 2 Watt
- lasergeschweißtes Gehäuse aus rostfreiem Stahl
- Softwareunterstützung:

Diagnoseprogramm

NetWare DOS ODI

NetWare Lite

Personal NetWare

Windows 95 OSR2

Windows NT 3.51

Windows NT 4.0

Paket-Treiber für NCSA

Paket-Treiber für FTP PC/TCP

Paket-Treiber für IPX

Paket-Treiber für Winsock

Windows 98

Windows 98 Zweite Ausgabe

Windows ME

Windows 2000

## **Hardware installieren**

## <span id="page-9-0"></span>**Auspacken und Lieferumfang überprüfen**

**HINWEIS:** Bei normalen Bedingungen ist der DRP-32TXD nicht gegen elektrostatische Ladungen empfindlich, wie sie etwa bei normalem Umgang von Ihrem Körper auf das Gerät übertragen werden könnten. Bei speziellen Bedingungen (elektrostatische Aufladungen in der Umgebung wahrscheinlich) berühren Sie vor dem Umgang mit dem DRP-32TXD kurz einen geerdeten Gegenstand wie z. B. eine Wasserleitung.

Öffnen Sie die Transportverpackung, und entnehmen Sie vorsichtig den Inhalt. Lieferumfang:

- PC-Karte DRP-32TXD für Ethernet mit 10/100 Mbit/s
- Kunststoff-Lagerbeutel für den DRP-32TXD
- Software-CD-ROM für den DRP-32TXD von D-Link
- Kurzanleitung für die Installation

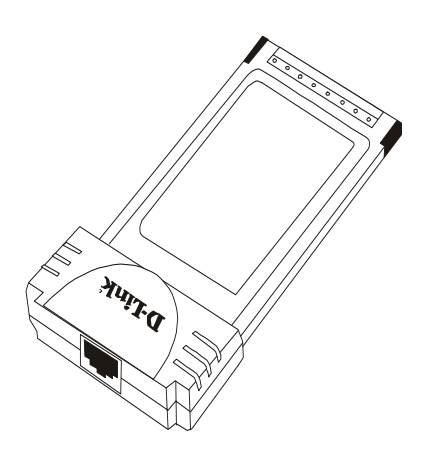

**DFE-680TXD 10/100 Ethernet PC Card**

#### **Abbildung 1**

### DRP-32TXD 10/100-Ethernet-PC-Karte

Wenn der Lieferumfang nicht den aufgeführten Gegenständen entspricht oder beschädigt

<span id="page-10-0"></span>ist, wenden Sie sich umgehend an Ihren Händler.

Installieren Sie den DRP-32TXD in den folgenden vier Schritten.

## **Schritt 1: DRP-32TXD einstecken**

Nach dem PC-Karten-Standard und dem entsprechenden japanischen JEIDA-Standard können PC-Karten gefahrlos im laufenden Betrieb gewechselt werden. Es ist nicht erforderlich, den Computer auszuschalten, bevor Sie den DRP-32TXD oder eine andere PC-Karte installieren oder entfernen.

Wählen Sie einen freien PC-Steckplatz vom Typ II oder III seitlich am Notebook oder an der Rückseite aus. Achten Sie darauf, dass das farbige D-Link-Logo nach oben zeigt. Führen Sie die Vorderseite der PC-Karte in den CardBus-Steckplatz ein. Schieben Sie die Karte ganz bis zum Anschlag ein.

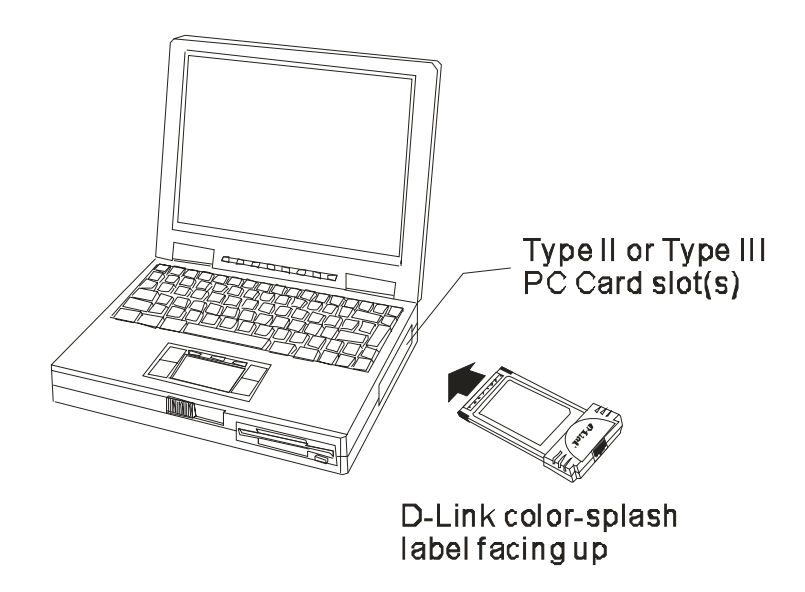

Typ II oder III PC-Karten-Steckplatz

Buntes Etikett nach oben halten

**HINWEIS:** Viele Notebooks verfügen über zwei übereinander liegende PC-Steckplätze, die zwar logisch, aber nicht physisch den Steckplätzen 1 und 2 zugewiesen sind.

Üblicherweise ist dem unteren der beiden Steckplätze der Steckplatz 1 zugewiesen, aber

<span id="page-11-0"></span>nicht in allen Fällen. Wenn Sie nachfolgend die Software für den DRP-32TXD installieren, sollten Sie wissen, ob sich der DRP-32TXD im Steckplatz 1 oder 2 befindet. Unter Windows 95 können Sie dies in der Systemsteuerung > PC-Karten überprüfen. Unter DOS können Sie dies ebenfalls per Software prüfen, der Vorgang ist jedoch etwas aufwendiger. Wenn Sie den verwendeten Steckplatz nicht über Software bestimmen wollen, installieren Sie den DRP-32TXD einfach wahlweise erst in einem, dann ggf. in dem anderen der beiden Steckplätze.

## **Schritt 2: Netzwerkkabel anschließen**

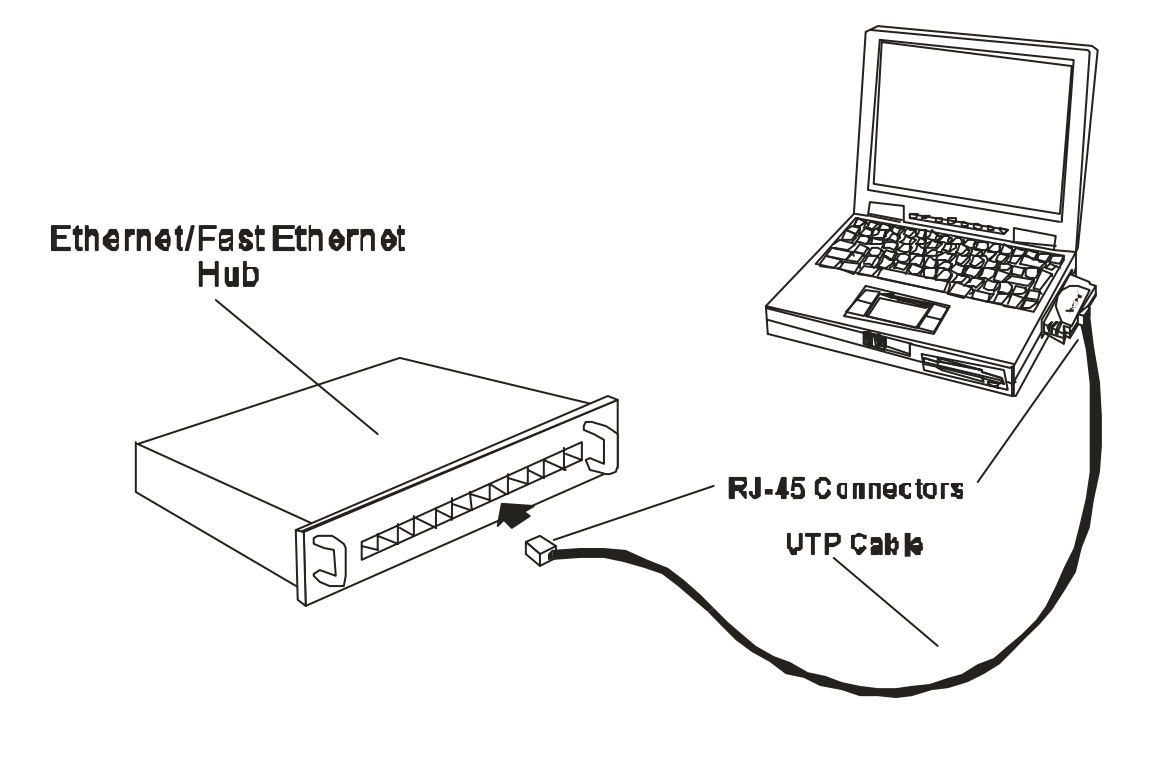

Ethernet/Fast Ethernet Hub RJ45-Anschlüsse UTB-Kabel

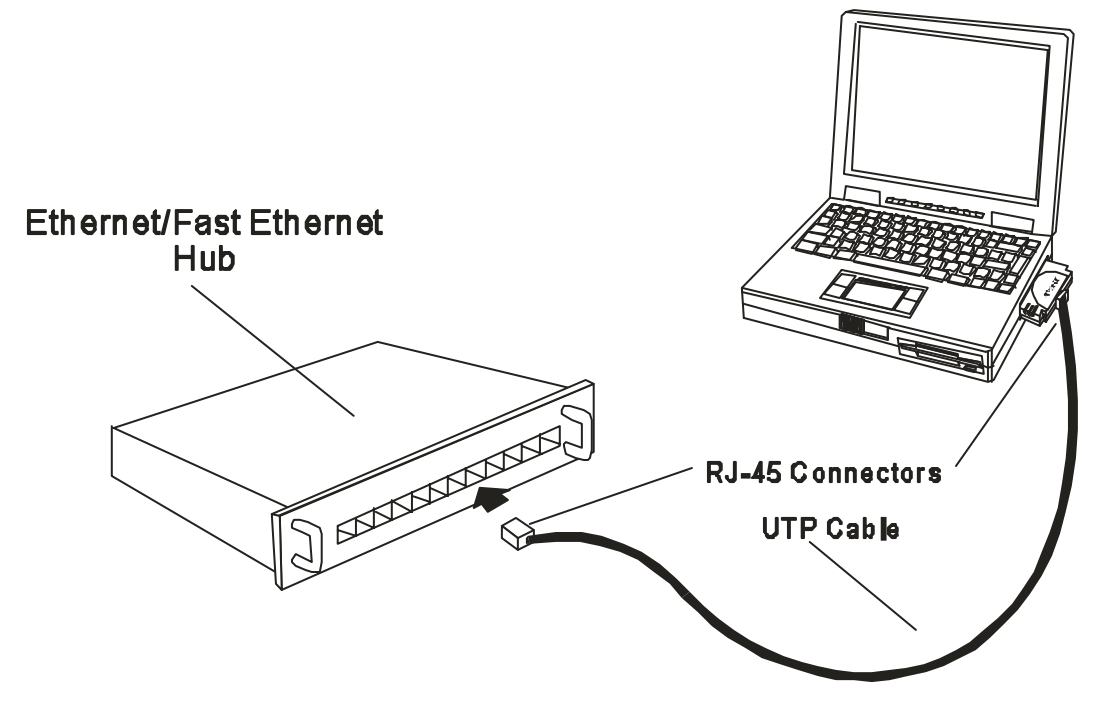

Ethernet/Fast Ethernet Hub

#### RJ-45-Anschlüsse

#### UTB-Kabel

Stellen Sie die Verbindung zum Netzwerk mittels eines UTP-Kabels her. Verbinden Sie das Kabel mit einem freien RJ45-Anschluss des Switch bzw. Hub und mit der RJ45- Buchse des Direktanschluss-Adapters.

#### <span id="page-13-0"></span>**Schritt 3: Verbindung überprüfen (Anzeige Ln/Act)**

Die LED-Anzeige Ln/Act leuchtet grün (Zustand "Linkage"), wenn das Notebook eingeschaltet ist, der DRP-32TXD korrekt im Steckplatz sitzt, die Verbindung vom Direktanschluss zum Switch bzw. Hub richtig hergestellt ist sowie der Switch bzw. Hub eingeschaltet ist und korrekt funktioniert.

Wenn die LED-Anzeige Ln/Act nicht leuchtet, sitzt die PC-Karte möglicherweise nicht richtig im Steckplatz. Lesen Sie dazu den Abschnitt "DRP-32TXD entfernen" in diesem Handbuch, und entnehmen Sie dann den DRP-32TXD aus dessen Steckplatz. Wiederholen Sie danach Schritt 1 ("DRP-32TXD einstecken"), und achten Sie darauf, dass Sie die PC-Karte mit der richtigen Seite nach oben und mit dem 68-poligen Steckverbinder voran einführen. Stellen Sie sicher, dass dieser fest in einem geeigneten Steckplatz Ihres Notebooks sitzt. Wiederholen Sie ggf. Schritt 2, um eine Anzeige an der LED Ln/Act zu erwirken.

**HINWEIS:** Nach dem Einschalten des Notebooks oder dem Einstecken einer PC-Karte dauert es einige Sekunden, bis die Software die Karte erkannt hat. Bis die Erkennung erfolgreich abgeschlossen ist, bleibt die LED-Anzeige Ln/Act dunkel.

#### **Netzwerkkabel verbinden**

UTP-Kabel der Kategorie 5 genügen sowohl den Verkabelungsanforderungen von Fast Ethernet als auch von herkömmlichem Ethernet. Die maximale Kabellänge zwischen einem Netzwerkteilnehmer und dem Switch bzw. Hub beträgt 100 m. Die maximale Kabellänge zwischen zwei Hubs beträgt im allgemeinen 10 m. Sie kann jedoch bis zu 100 m betragen, wenn beide Hubs als Ethernet-Repeater Klasse 2 gelten. Alle Ethernet-Hubs von D-Link erfüllen diese Anforderung. Die wirklich verwendeten Kabellängen müssen jedoch ggf. kürzer sein als diese Maximallängen, weil zusätzlich gilt, dass die Gesamtlänge der Verkabelung zwischen zwei Netzwerkteilnehmern 205 m nicht überschreiten darf.

### **Fast Ethernet-Verkabelung**

Für Fast Ethernet wird ein UTP-Kabel der Kategorie 5 benötigt. Die maximale Kabellänge zwischen dem DRP-32TXD und dem zugehörigen Hub beträgt 100 m. Es

<span id="page-14-0"></span>muss ein ungekreuztes Kabel mit einem RJ45-Stecker an beiden Enden verwendet werden. Stellen Sie mit dem Kabel eine Verbindung zwischen der RJ45-Buchse des Direktanschlusses und einem Anschluss des zugehörigen Hubs her.

### **Ethernet-Verkabelung**

UTP-Kabel der Kategorien 3, 4 und 5 sowie STP-Kabel mit einer Impedanz von 100 Ohm gemäß EIA/TIA-568 finden in der normalen Ethernet-Verkabelung Verwendung. Die maximale Kabellänge zwischen dem DRP-32TXD und dem zugehörigen Hub beträgt 100 m. Es muss ein ungekreuztes Kabel mit einem RJ45- Stecker an beiden Enden verwendet werden. Stellen Sie mit dem Kabel eine Verbindung zwischen der RJ45-Buchse des Direktanschlusses und einem Anschluss des zugehörigen Hubs her.

## **Installation der Software**

## <span id="page-15-0"></span>**Treiberinstallation unter Windows 2000**

**Abbildung 1:** Stecken Sie die PC-Karte DRP-32TXD in das Notebook ein. Die Hardware sollte automatisch gefunden werden, und das Fenster "Found New Hardware Wizard" erscheint. Klicken Sie auf "Weiter".

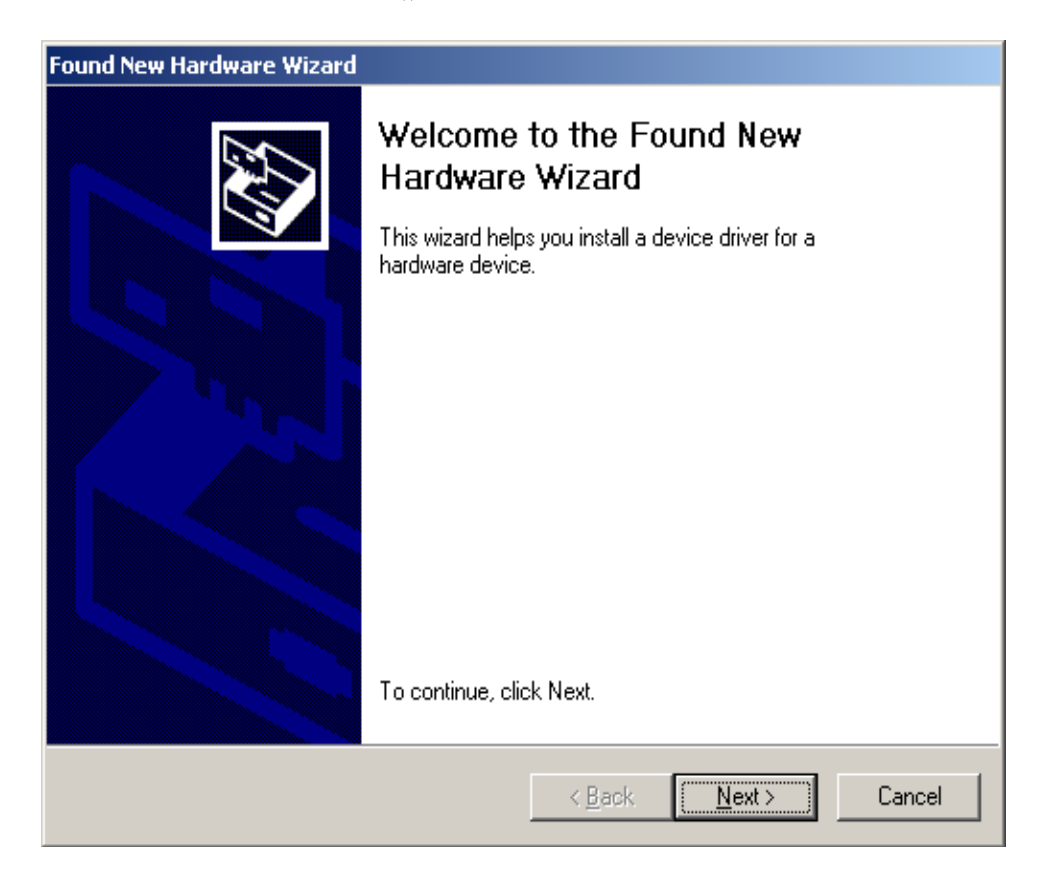

Abbildung 2: Klicken Sie auf "Weiter", um mit der Installation fortzufahren.

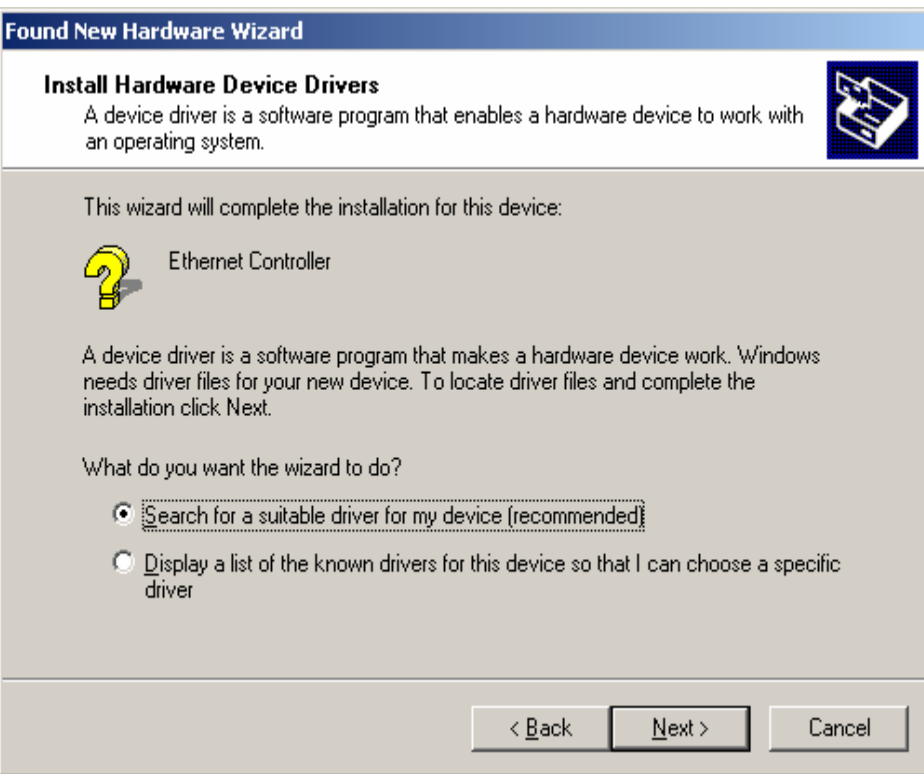

Abbildung 3: Stellen Sie sicher, dass ausschließlich das Kontrollkästchen "Specify location" aktiviert ist. Klicken Sie dann auf "Weiter".

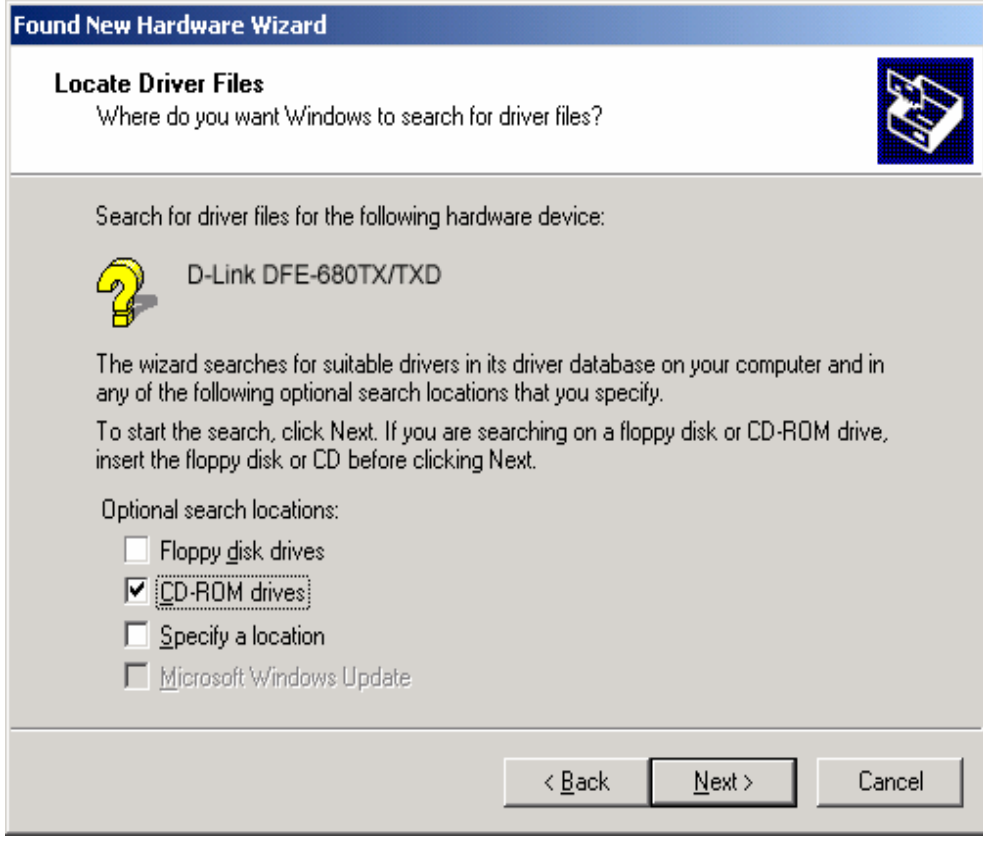

Abbildung 4: Klicken Sie auf "Weiter", um fortzufahren.

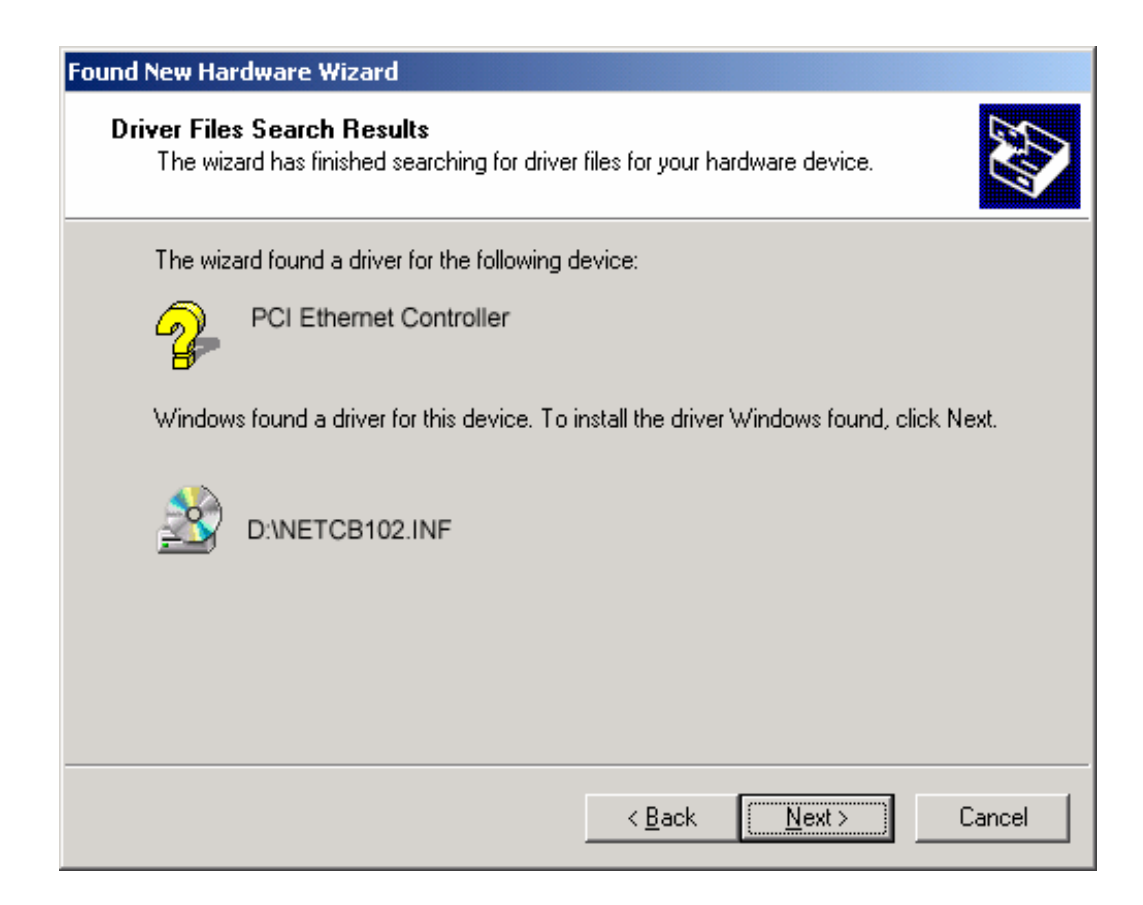

Abbildung 5: Das Fenster "Digital Signature Not Found" wird angezeigt. Klicken Sie

auf "Ja", um die Installation fortzusetzen.

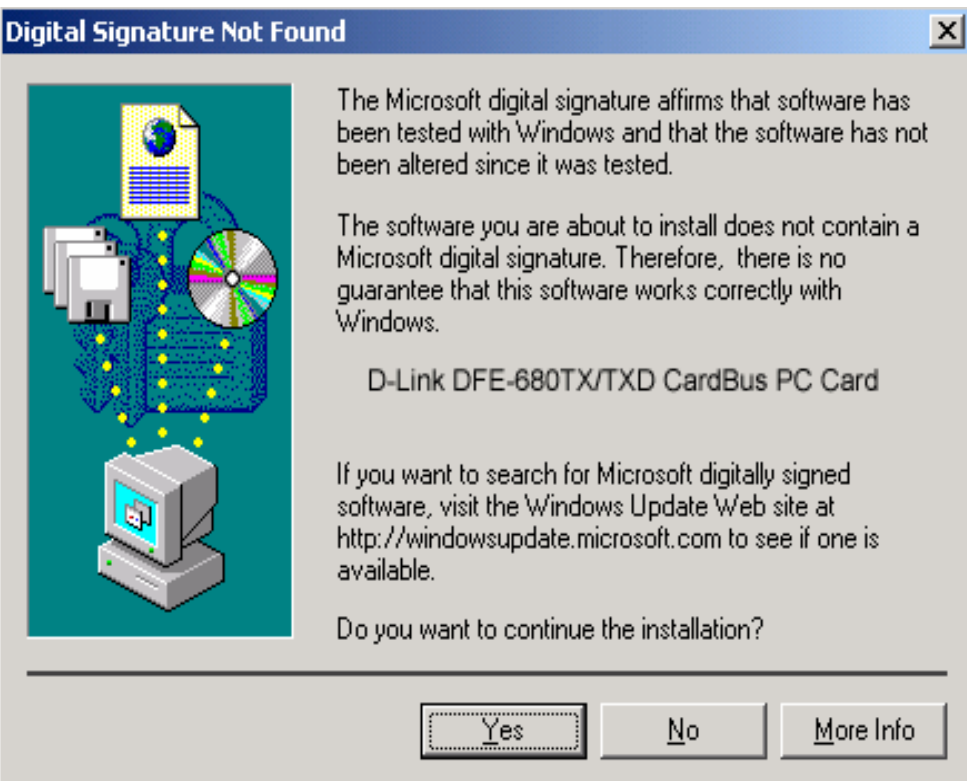

Abbildung 6: Klicken Sie auf "Fertig stellen", um die Installation der Ethernet-Karte DRP-32TXD abzuschließen.

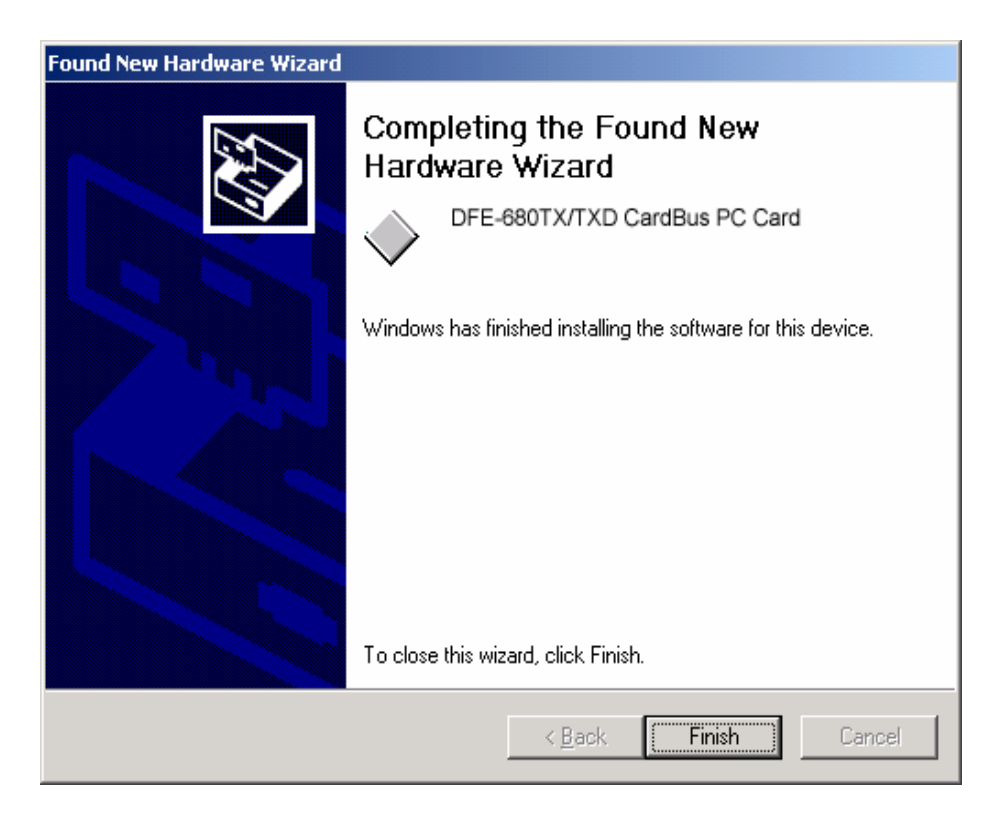

## <span id="page-21-0"></span>**Erfolgreiche Installation im Geräte-Manager von Windows 2000 prüfen**

Abbildung 7: Klicken Sie auf "Start" > "Einstellungen" > "Systemsteuerung". Doppelklicken Sie dann auf "System". Das Fenster "Systemeigenschaften" wird angezeigt.

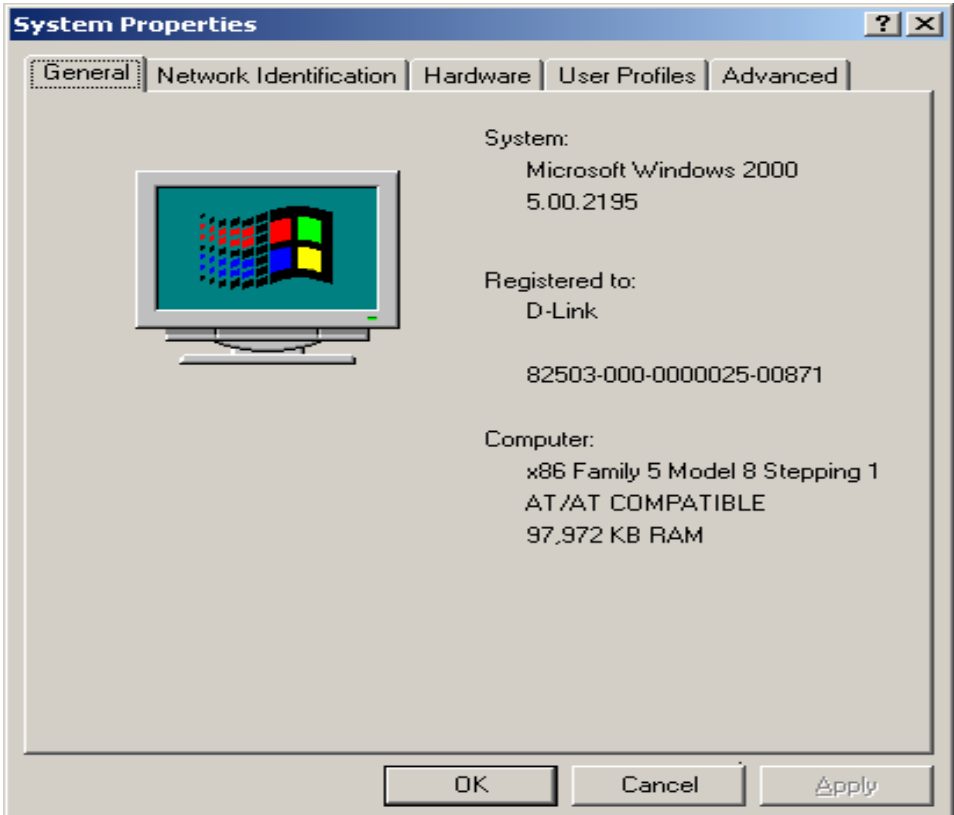

Abbildung 8: Wählen Sie "Hardware", und klicken Sie dann auf "Device-Manager" (Geräte-Manager).

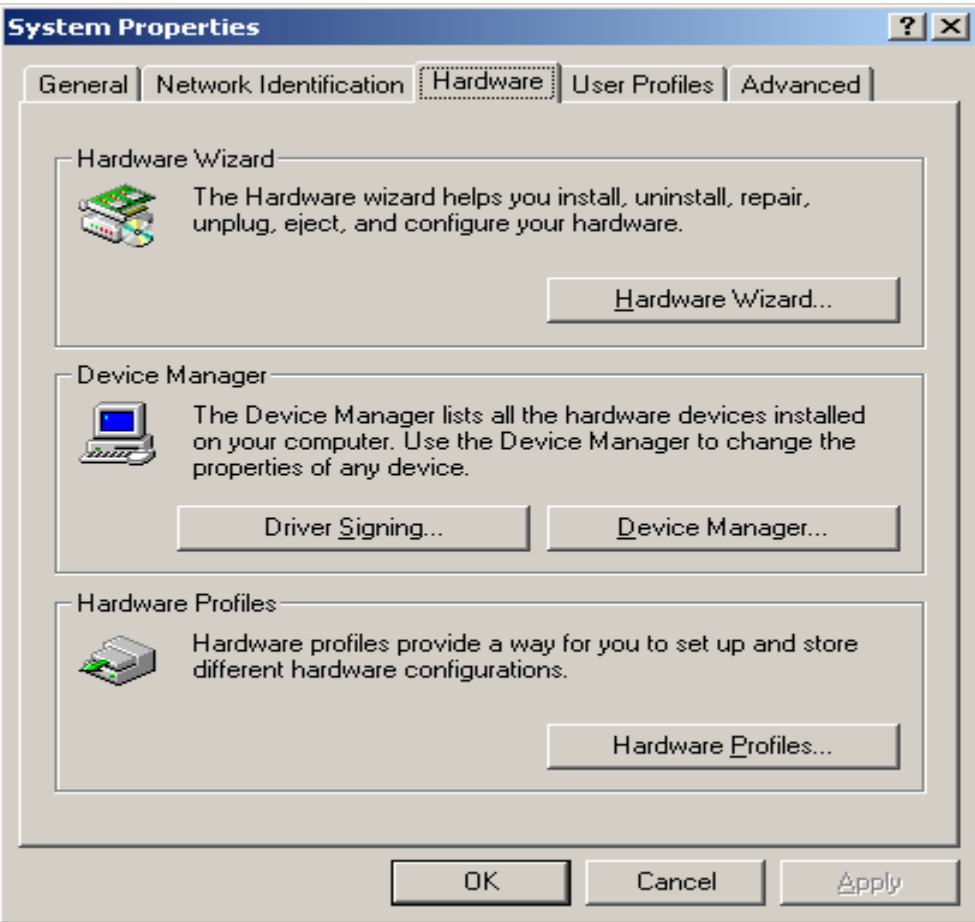

Abbildung 9: Der Geräte-Manager wird angezeigt. Doppelklicken Sie auf "Network Adapters" (Netzwerkkarten). Bei korrekter Installation wird als Unterpunkt "D-Link DFE-680TX CardBus PC Card" angezeigt.

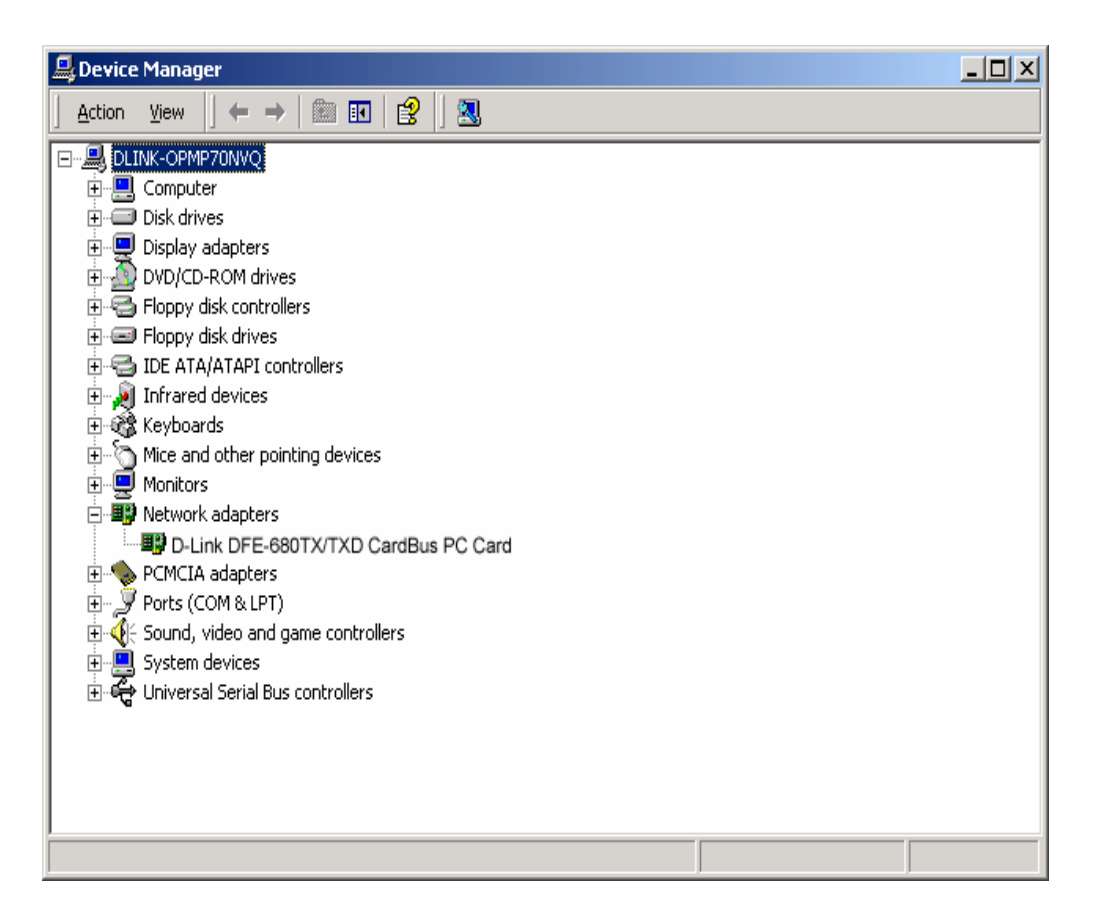

## <span id="page-24-0"></span>**Treiberinstallation unter Windows ME**

**Abbildung 1:** Stecken Sie die Karte DRP-32TXD in einen freien PCMCIA-Steckplatz. Windows sollte die Karte nun automatisch erkennen, und das Fenster "Add New Hardware Wizard" erscheint. Klicken Sie auf "Weiter".

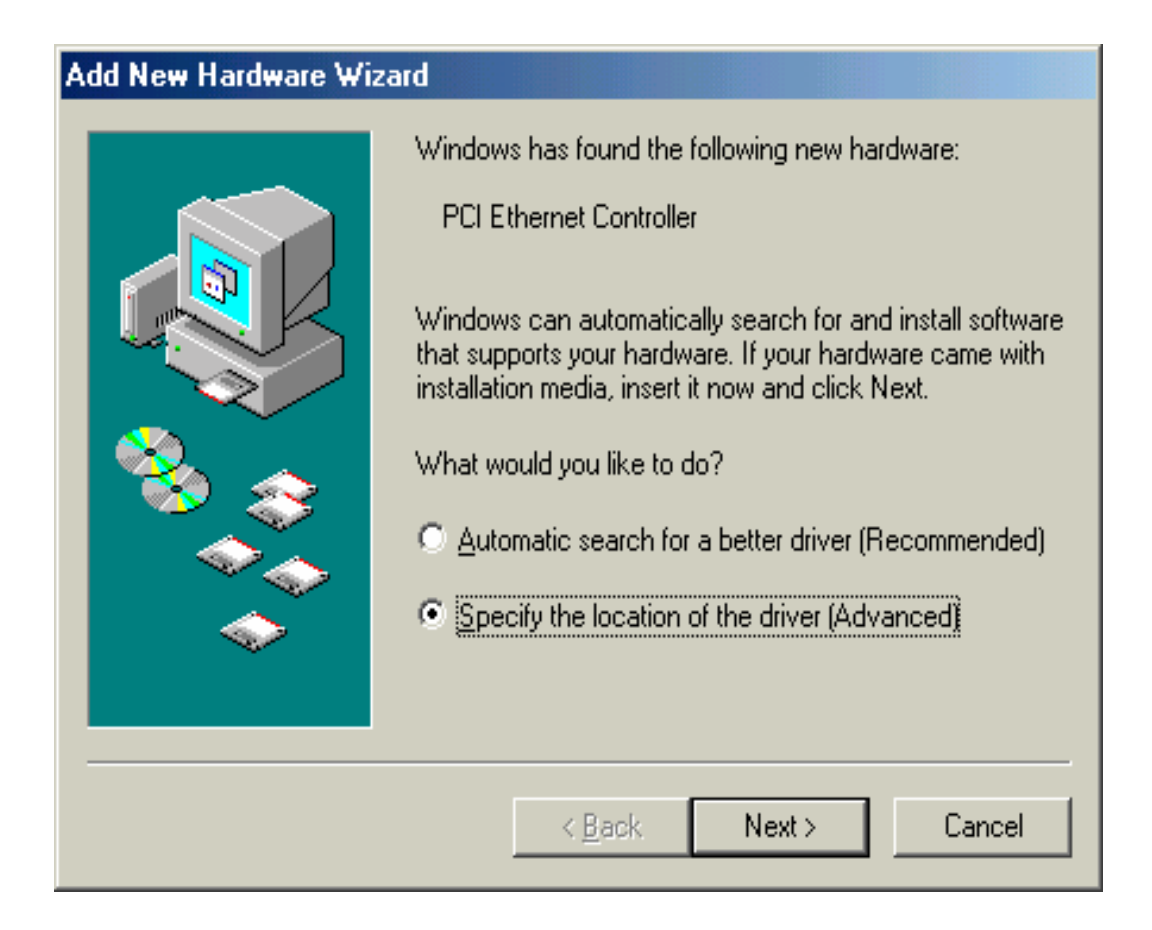

**Abbildung 2:** Geben Sie den Buchstaben Ihres CD-Laufwerks ein, oder klicken Sie auf "Durchsuchen", und markieren Sie dann unter "Ordner" das CD-Laufwerk. Klicken Sie auf "Weiter", um mit der Installation fortzufahren.

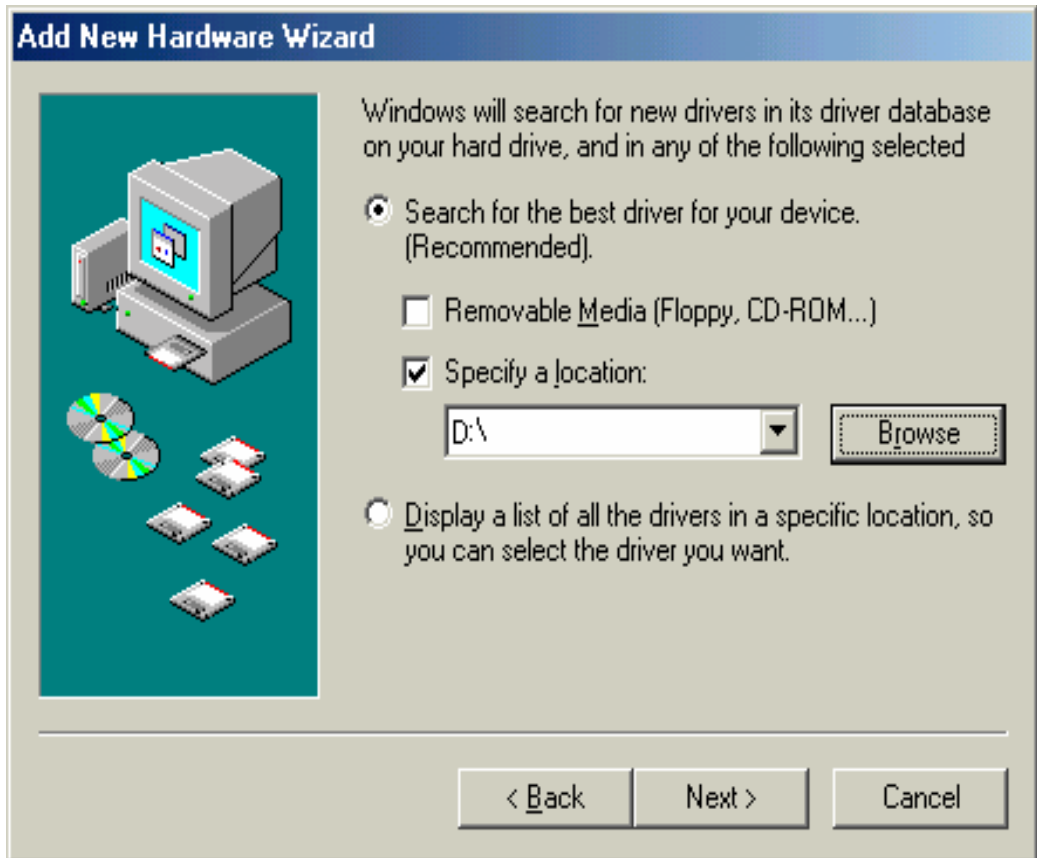

**Abbildung 3:** Im Fenster wird die Meldung angezeigt, dass der Treiber für die Karte DRP-32TXD auf der CD gefunden wurde. Klicken Sie auf "Weiter", damit Windows die Treiberdateien auf die Festplatte kopiert.

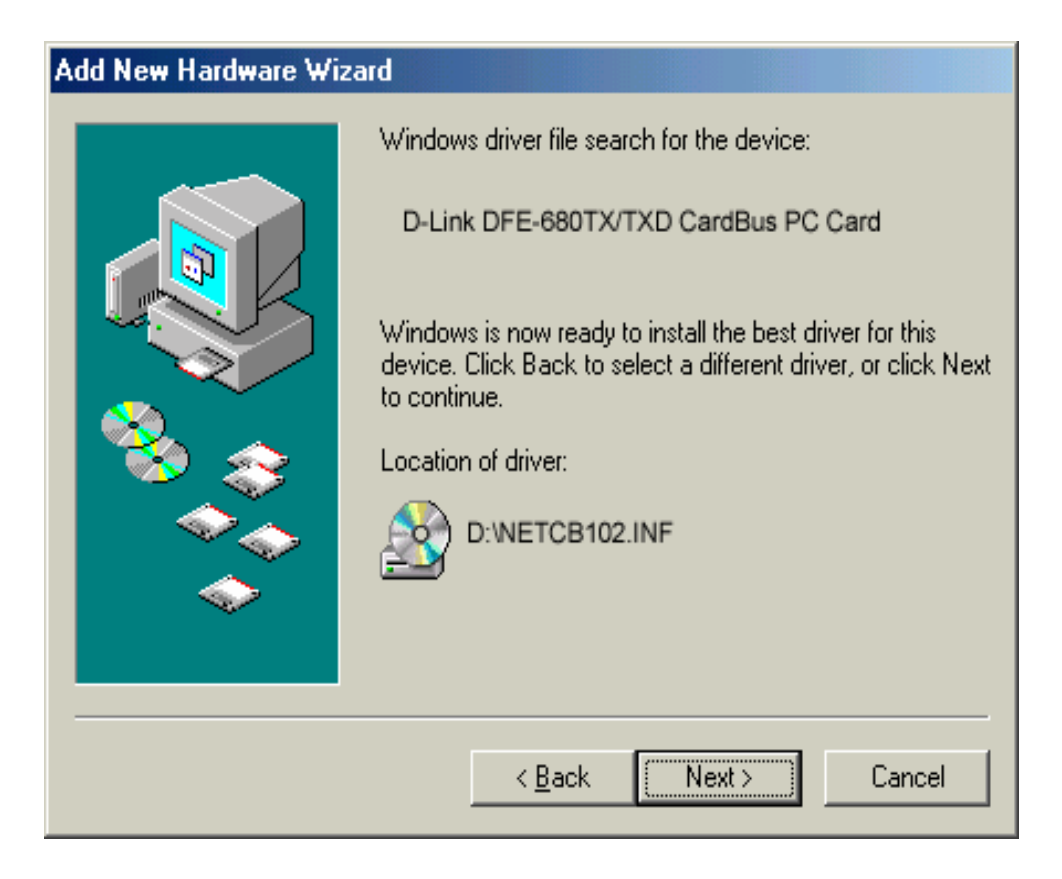

Abbildung 4: Klicken Sie auf "Fertig stellen", um die Installation abzuschließen.

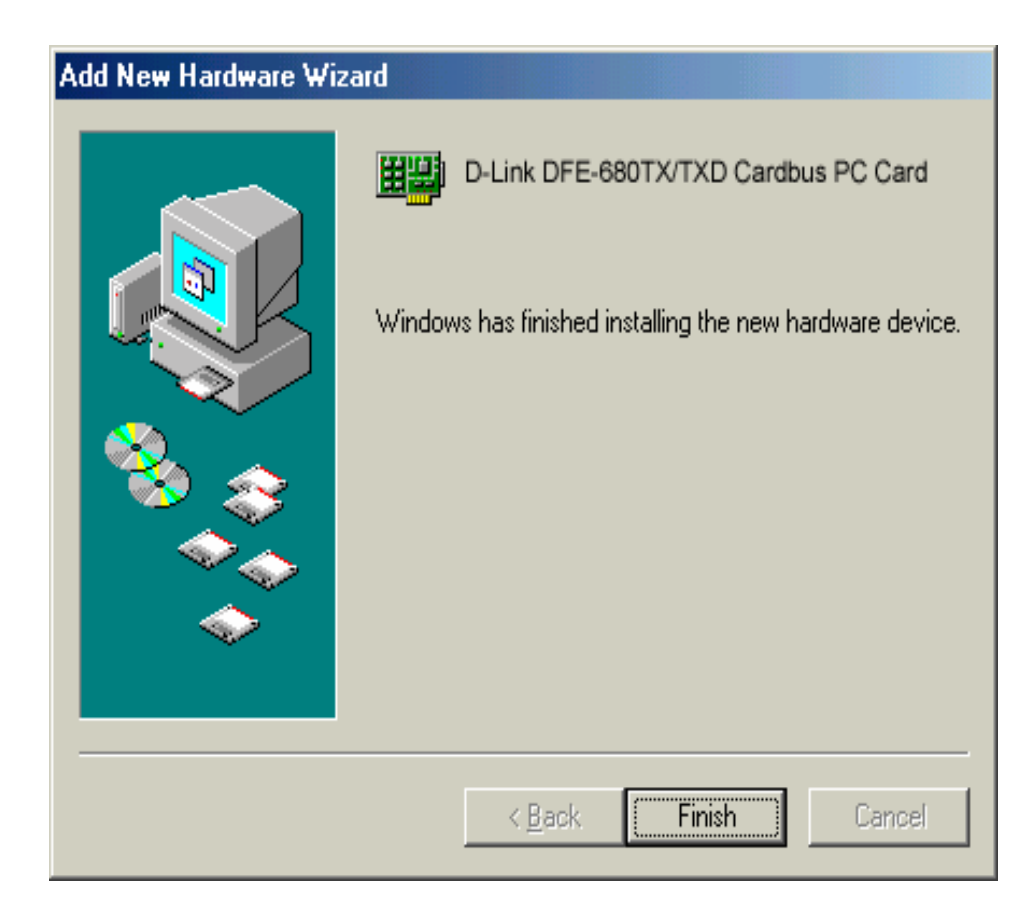

Abbildung 5: Klicken Sie auf "Start" > "Einstellungen" > "Systemsteuerung" > "System" > "Geräte-Manager" > "Netzwerkkarten". Hier sollte bei korrekter Installation "D-Link DRP-32TXD CardBus" angezeigt werden.

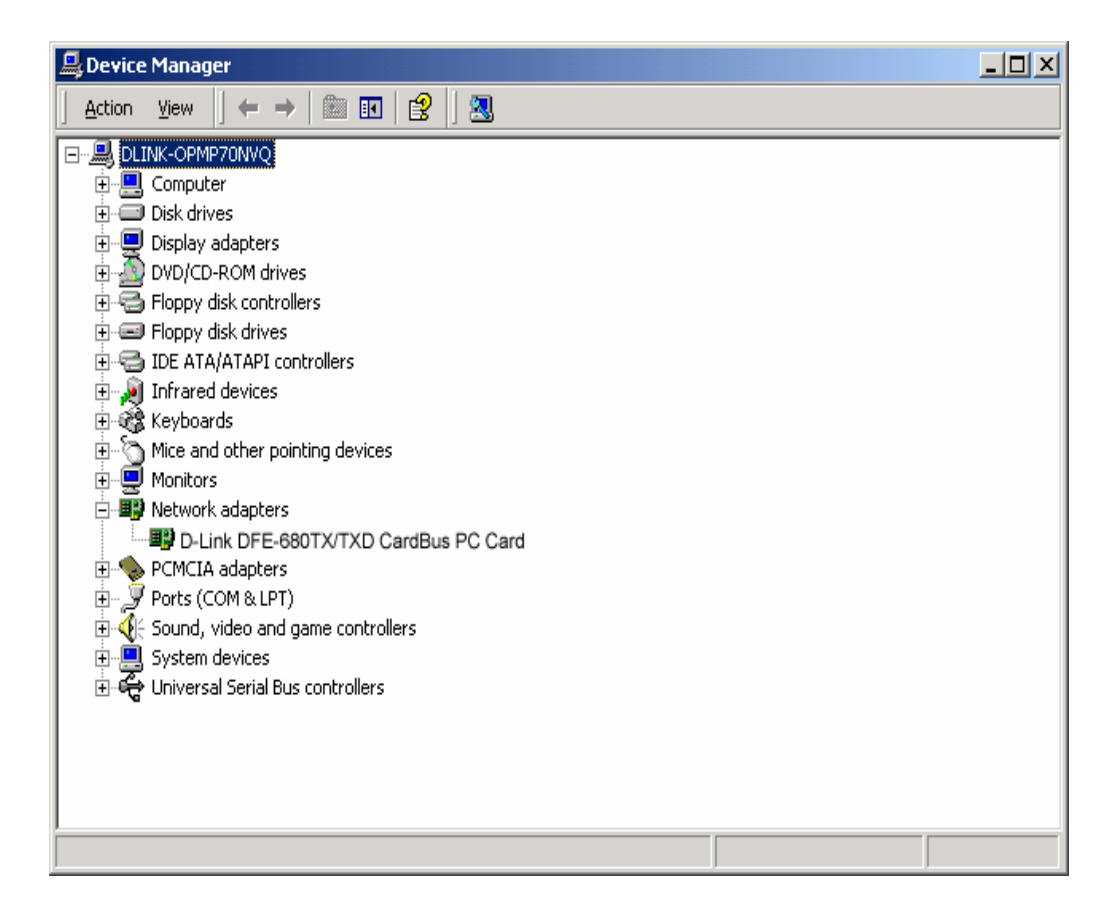

## **Treiberinstallation unter Windows 98**

Abbildung 1: Klicken Sie auf "Weiter".

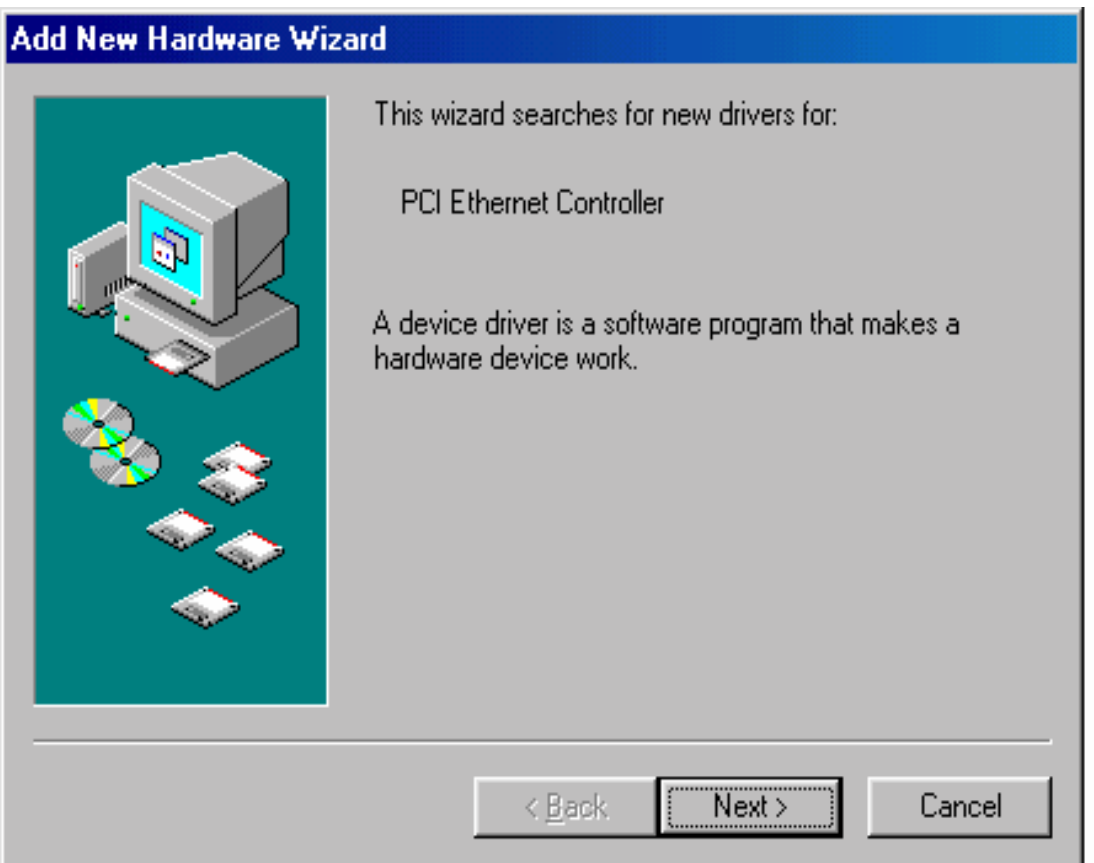

Abbildung 2: Klicken Sie auf "Weiter".

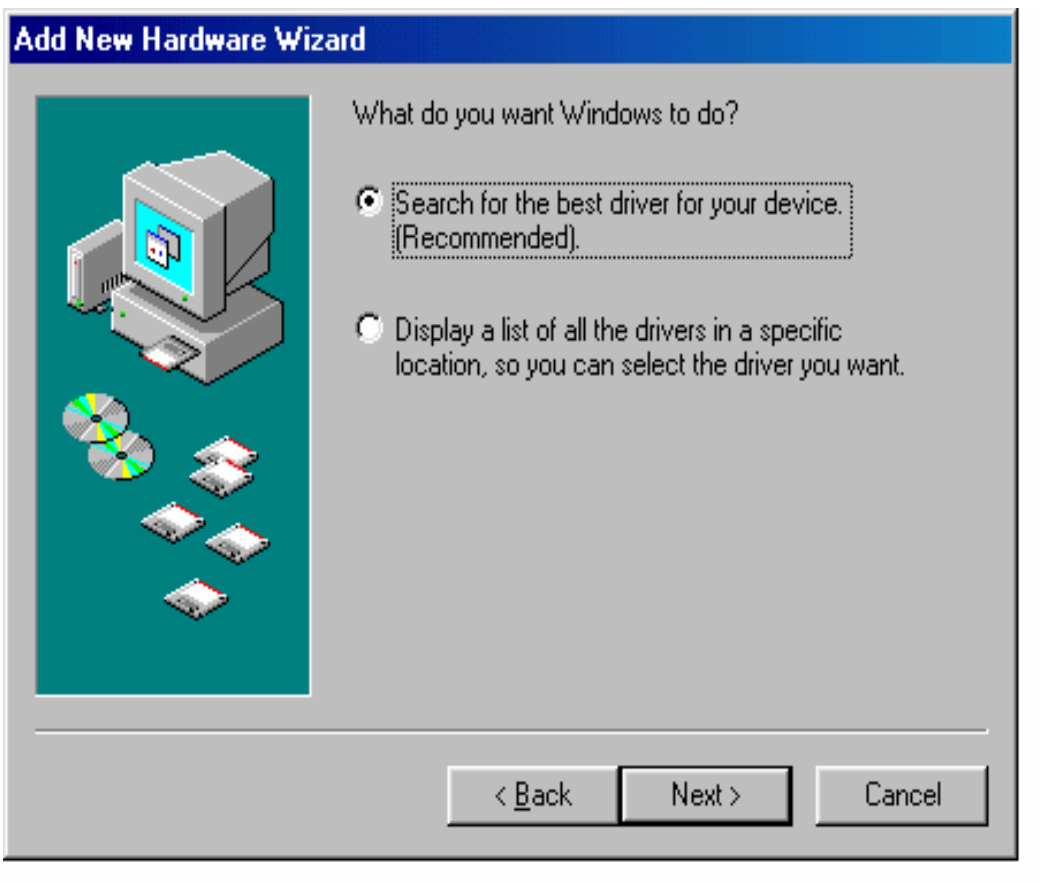

**Abbildung 3:** Geben Sie den Laufwerksbuchstaben Ihres CD-Laufwerks ein, oder

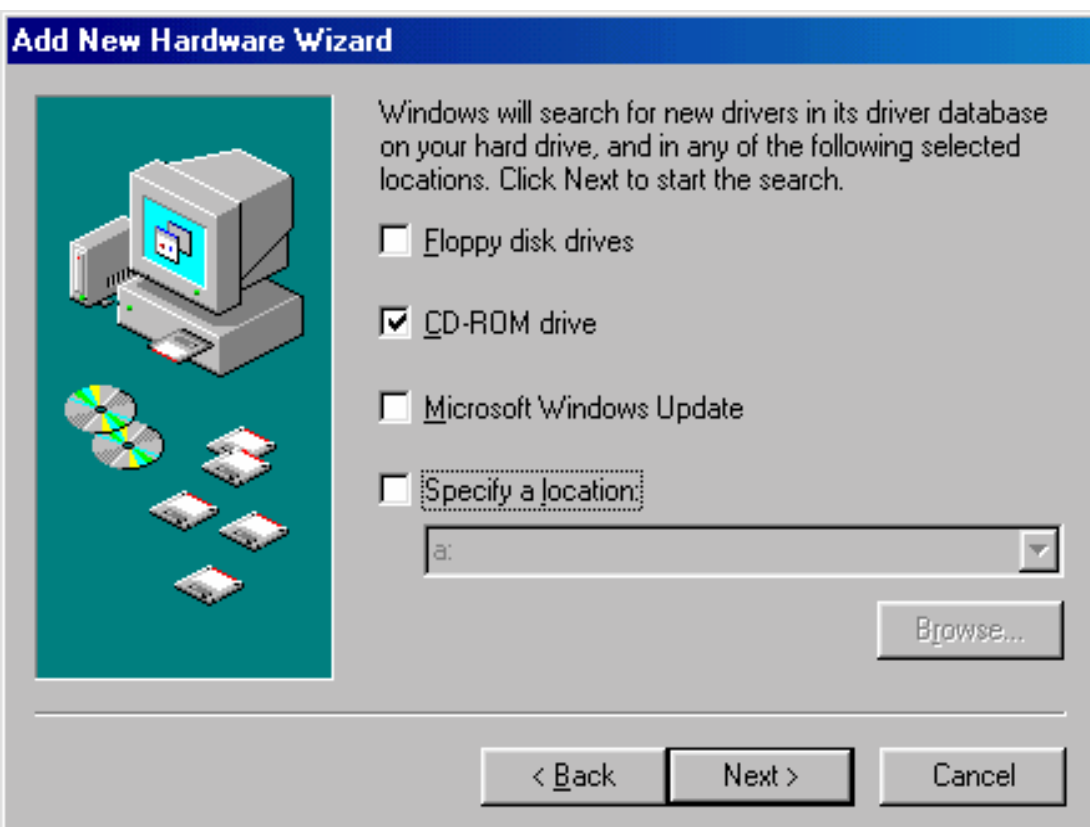

klicken Sie auf "Durchsuchen", und wählen Sie das CD-Laufwerk aus.

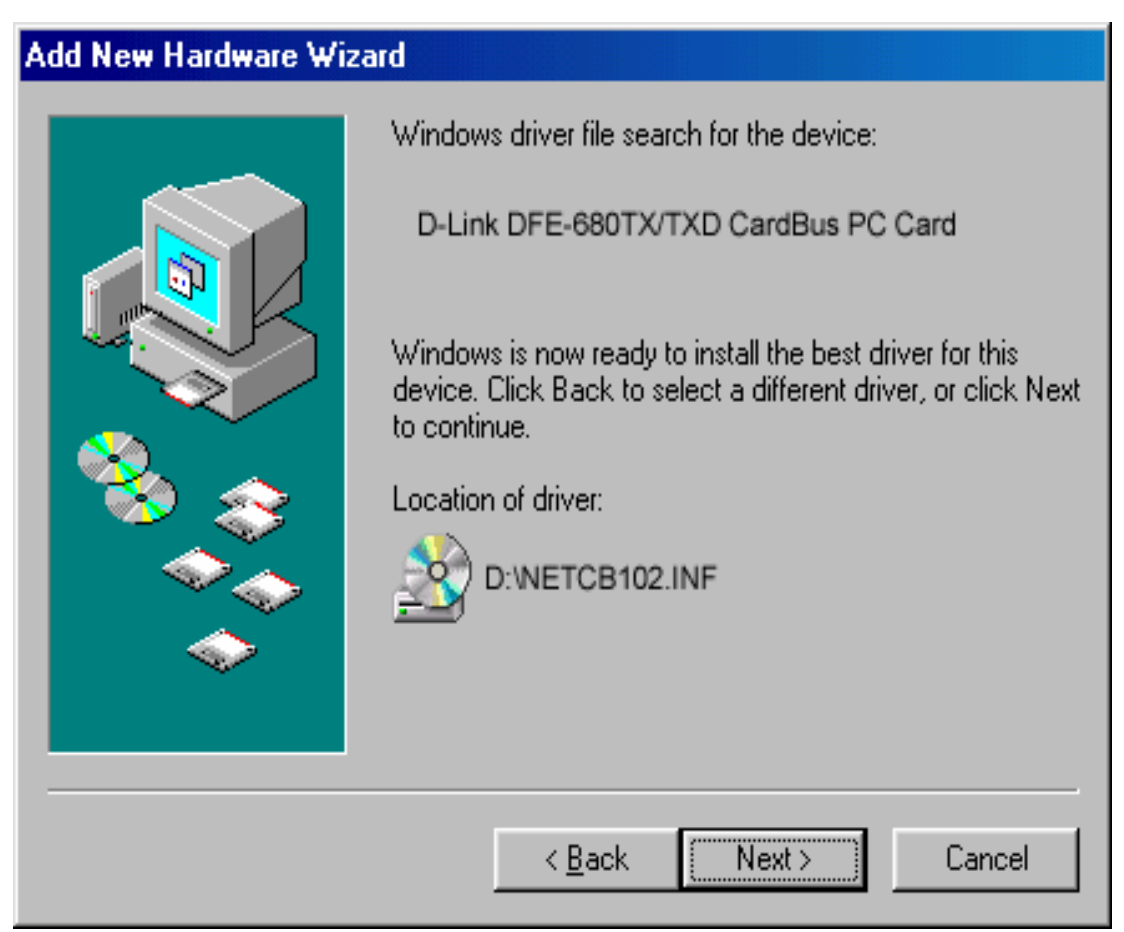

Abbildung 4: Der Name des Treibers wird angezeigt. Klicken Sie auf "Weiter".

Abbildung 5: Legen Sie die Windows 98-CD ein, und klicken Sie auf "OK".

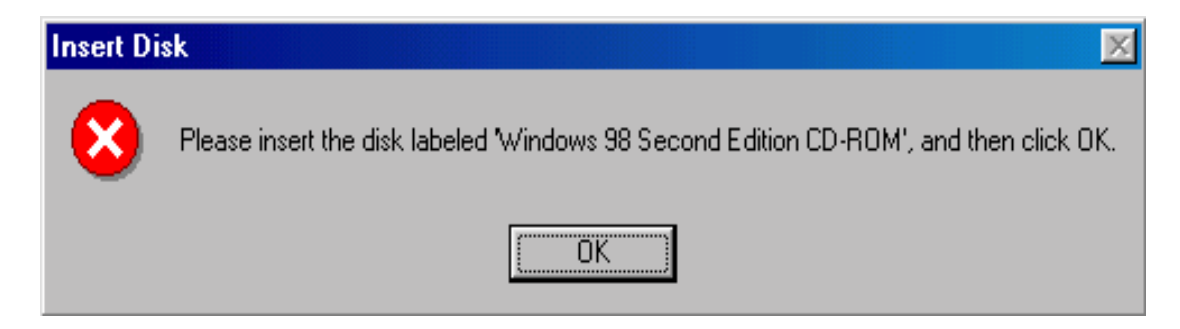

## Abbildung 6: Geben Sie "D:\Win98" ein.

(Bei einigen Computern befinden sich die Windows 98-Dateien im Verzeichnis "C:\Windows\options\cabs".) Nachdem Sie das Verzeichnis eingegeben haben, klicken Sie auf "OK".

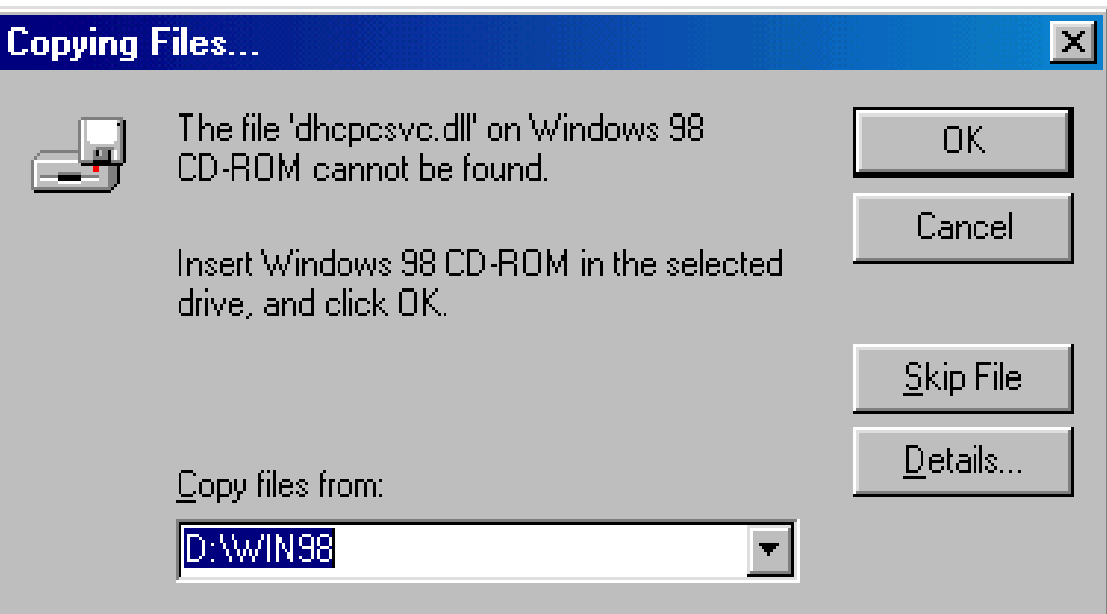

 $\overline{\phantom{a}}$ 

Abbildung 7: Klicken Sie auf "Fertig stellen", um die Installation abzuschließen.

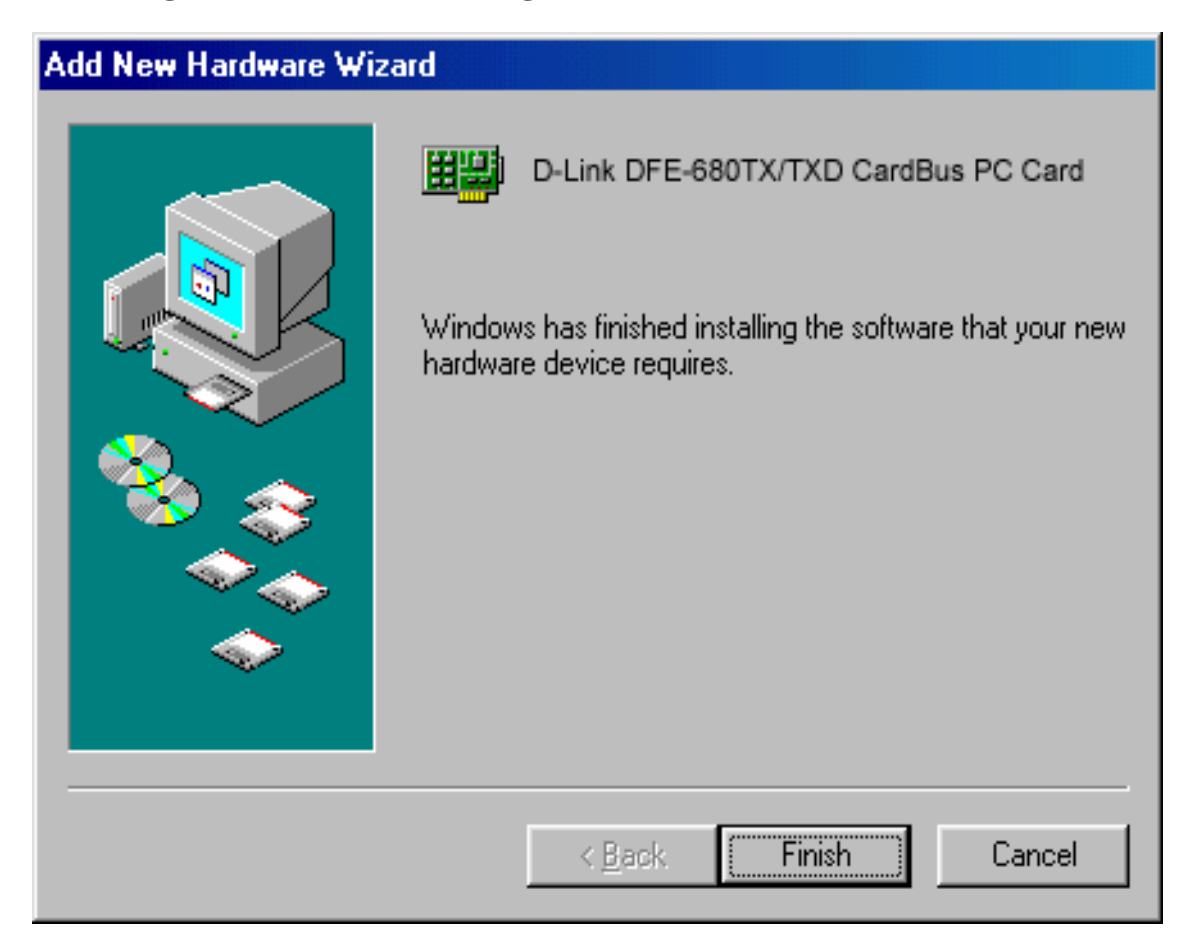

Abbildung 8: Klicken Sie auf "Start" > "Einstellungen" > "Systemsteuerung" > "System" > "Geräte-Manager" > "Netzwerkkarten". Dort wird die Karte bei korrekter Installation wie abgebildet angezeigt.

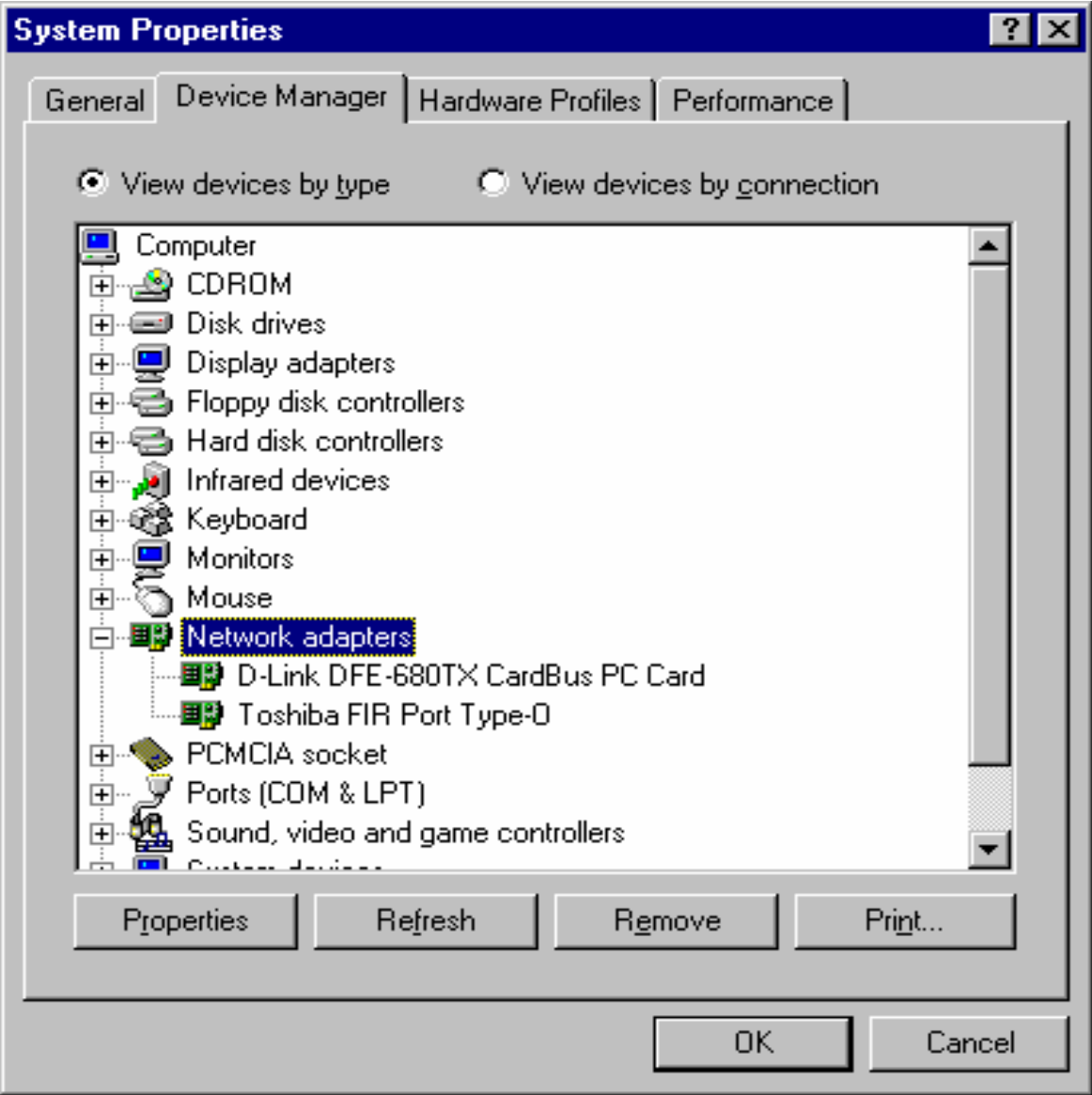

## **Fehlerbehebung**

## <span id="page-36-0"></span>**Fehler beim Installieren der Hardware beheben**

Stellen Sie sicher, dass alle Netzwerkkabel richtig eingesteckt sind, dass die Kabel den elektrotechnischen Anforderungen entsprechen und insbesondere kein "Crossover"-Kabel (Kabel mit gekreuzten Adern) verwendet wurde. Überprüfen Sie, ob der Hub eingeschaltet ist, fehlerfrei arbeitet und den geforderten Übertragungsstandards entspricht (10Base-T oder 100Base-TX).

## **Identifikation der Computer überprüfen**

Die Kommunikation im Netzwerk läuft fehlerhaft ab, wenn ein Computername im Netzwerk mehrmals vergeben wurde. Stellen Sie sicher, dass jeder Name nur einmal vergeben wurde. Alle Computer, die miteinander kommunizieren sollen, müssen der gleichen Arbeitsgruppe angehören.

## **Installation des Netzwerkadapters überprüfen**

Damit die Kommunikation stattfinden kann, müssen der Netzwerkadapter, die Netzwerksoftware des Betriebssystems und die zugehörigen Gerätetreiber installiert werden. Gehen Sie wie folgt vor, um die korrekte Installation des Netzwerkadapters zu überprüfen:

- 1. Doppelklicken Sie im Ordner "Systemsteuerung" auf das Symbol "System".
- 2. Klicken Sie auf die Registerkarte "Geräte-Manager" oben im Dialogfeld "Eigenschaften von System".
- 3. Doppelklicken Sie auf "Netzwerkkarten", sofern keinerlei Einträge erweitert dargestellt werden. Unter "Netzwerkkarten" sollte der Eintrag "D-Link DRP-32TXD CardBus PC Card" angezeigt werden.

Wenn nach dem Doppelklicken auf "Netzwerkkarten" kein entsprechender Eintrag zu sehen ist, wurde die Netzwerkkarte nicht korrekt installiert. Gehen Sie in diesem Fall wie am Anfang dieses Handbuchs beschrieben vor.

Wenn zum Eintrag "D-Link DFE-680TX/TXD CardBus PC Card" Symbole wie ein

<span id="page-37-0"></span>gelbes Ausrufezeichen oder ein rotes "X" angezeigt werden, ist die Karte entweder nicht installiert oder arbeitet fehlerhaft. Doppelklicken Sie auf den Eintrag "D-Link DFE-680TX/TXD CardBus PC Card Adapter" und lesen Sie ggf. angezeigte Fehlermeldungen. Diese Informationen sind hilfreich, wenn Sie technische Unterstützung von D-Link anfordern.

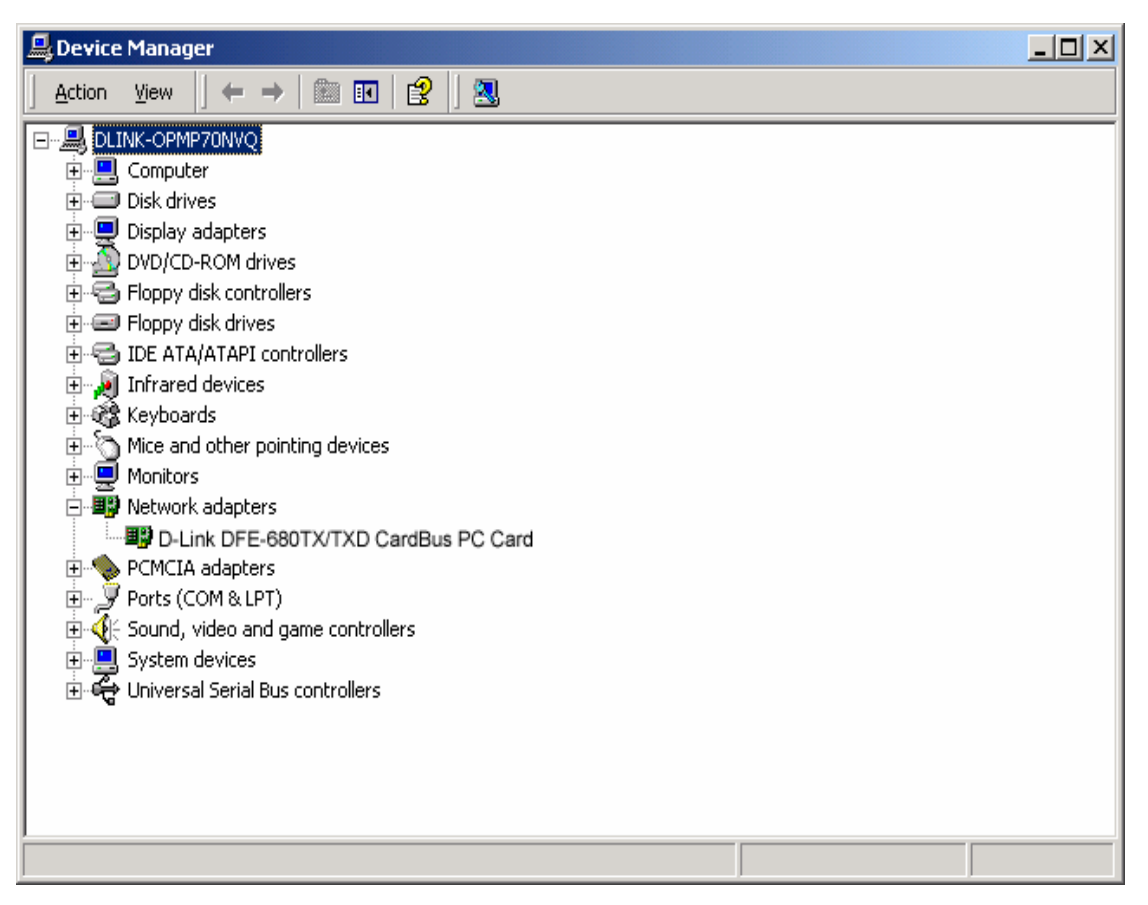

### **Kabelverbindungen überprüfen**

Stellen Sie sicher, dass die Computer, bei denen Fehler auftreten, ordnungsgemäß miteinander verbunden wurden. Die Computer müssen mit Kabeln der Kategorie 5 verbunden sein. Untersuchen Sie die Netzwerkkabel auf Beschädigungen. Diese können z. B. durch Verlegen im Trittbereich, durch die Rollen von Bürostühlen oder durch Einklemmen in Türen entstehen. Beseitigen Sie zusätzlich ggf. vorhandene elektromagnetische Störquellen, die den Netzwerkbetrieb negativ beeinflussen können.

Ihre Netzwerkkabel können mit jedem Anschluss des Hubs verbunden werden, ausgenommen mit dem Uplink-Anschluss. Der Uplink-Anschluss wird nur verwendet, <span id="page-38-0"></span>wenn der Hub mit einem weiteren Hub oder Switch verbunden werden soll.

### **Bedeutung der LED-Anzeigen**

Der DRP-32TXD verfügt über Anzeigen, die Informationen über den Datenverkehr im Netzwerk liefern und bei der Fehlerbehebung helfen können.

Der DRP-32TXD verfügt über die zwei Anzeigen "ACT" und "LINK" an der Rückseite. Grünes Dauerlicht der Anzeige "LINK" zeigt an, dass eine funktionierende Verbindung zum Hub besteht. Eine blinkende grüne Anzeige "ACT" bedeutet, dass der Netzwerkadapter Daten empfängt oder sendet.

#### **Fehlerdiagnose und Prüfen der Kommunikation**

Auf der CD-ROM im Lieferumfang befindet sich ein Diagnoseprogramm, das zum Prüfen des Netzwerkadapters DRP-32TXD und der Verbindungen dient.

- 1. Starten Sie Ihren Computer im DOS-Modus. (Klicken Sie auf "Start" > "Beenden" > "Computer im MS-DOS-Modus starten".)
- 2. Legen Sie die CD-ROM "DRP-32TXD PCMCIA Ethernet Adapter Driver Program" in das CD-ROM-Laufwerk mit dem Laufwerksbuchstaben D: ein.
- 3. Geben Sie an der Eingabeaufforderung "D:\DIAG.EXE" ein, und drücken Sie die Eingabetaste, um das Diagnoseprogramm zu starten.
- 4. Folgen Sie den daraufhin angezeigten Anweisungen am Bildschirm. Zusätzliche Hilfe können Sie jederzeit durch Drücken der Taste F1 aufrufen.
- 5. "Adapter Basic Diagnostic" prüft, ob bei der Karte DRP-32TXD Probleme vorliegen.
- 6. "Network Diagnostic" prüft, ob im Netzwerk oder bei den Verbindungen Probleme vorliegen. Um die Prüfung "Network Diagnostic" durchzuführen, benötigen Sie einen weiteren Computer im Netzwerk, auf dem Sie das Diagnoseprogramm im MS-DOS-Modus ausführen.

Wenn dadurch der Fehler nicht lokalisiert bzw. behoben werden kann, wenden Sie sich an den technischen Kundendienst von D-Link.

### <span id="page-39-0"></span>**Ping-Befehl mit dem DRP-32TXD**

Gehen Sie wie folgt vor, um mit dem Ping-Befehl die Verbindung zu einem Gerät zu überprüfen:

Ping ist eine Abkürzung für das Dienstprogramm "Packet Internet Groper" (PING). Dieses prüft, ob auf eine bestimmte IP-Adresse zugegriffen werden kann. Dazu wird ein Datenpaket an die entsprechende Adresse gesandt und die Antwort ausgewertet. Ping wird vornehmlich dazu verwendet, Fehler bei Internet-Verbindungen zu beheben. Mit dem Aussenden eines "Ping" wird geprüft, ob ein bestimmter Computer verfügbar ist. Da in einem Netzwerk jeder Computer eine eindeutige IP-Adresse besitzt, bedeutet eine Antwort auf den "Ping", dass der entsprechende Computer mit dem Netzwerk verbunden und kommunikationsbereit ist. Wenn der andere Computer den "Ping" dennoch nicht beantwortet, liegt möglicherweise ein Hardwarefehler vor. Überprüfen Sie, ob die Verkabelung fehlerfrei und der Adapter korrekt installiert ist. Wenn der "Ping" beantwortet wird und dennoch kein Netzwerkbetrieb möglich ist, so ist die Software wahrscheinlich fehlerhaft konfiguriert. Überprüfen Sie, ob alle Einstellungen korrekt vorgenommen wurden.

1. Starten Sie die MS-DOS-Eingabeaufforderung.

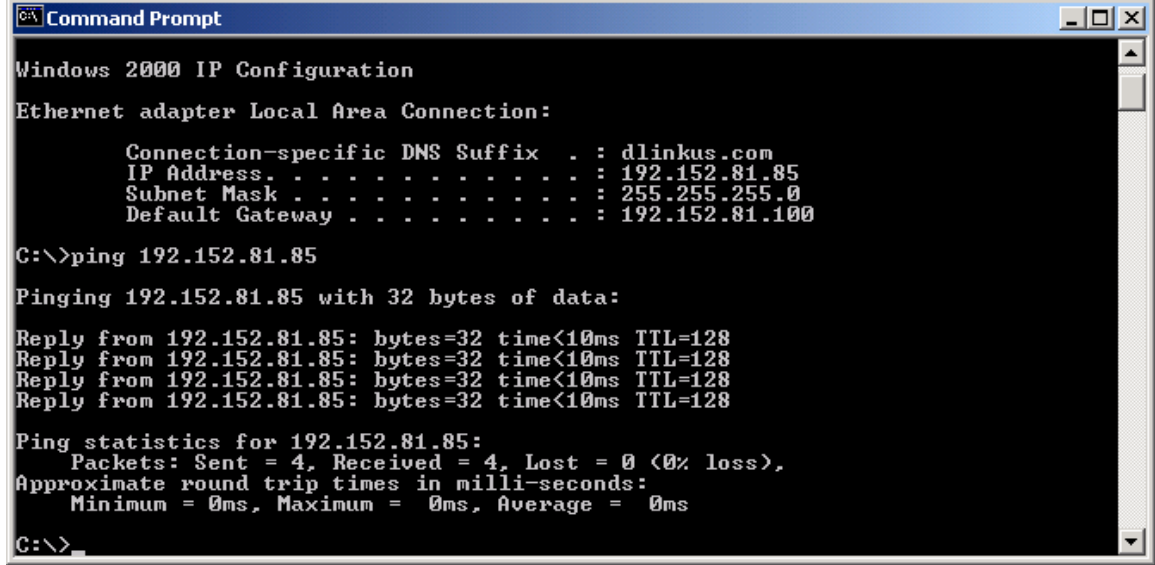

2. Geben Sie "ping xxx.xxx.xx.xx" ein, wobei für "xxx.xxx.xx.xx" die zu prüfende IP-Adresse eingesetzt wird (z. B. "192.152.81.85"). In diesem Fall überprüft Computer A seine eigene IP-Adresse.

## **Technische Daten**

<span id="page-41-0"></span>Netzwerkstandard:

Ethernet 100Base-TX

Ethernet-Standard IEEE 802.3u für Basisband 100 Mbit/s CSMA/CD Local Area Network

Ethernet 10Base-T

Ethernet-Standard IEEE 802.3 für Basisband 10 Mbit/s CSMA/CD Local Area Network

Hardware ohne Jumper

Funktion zum automatischen Aushandeln (Auto Negotiation)

Medien-Schnittstelle: RJ-45

LAN-Chipsatz: ADMTEK AN985L

EMV-Zertifizierungen:

FCC Klasse B

VCCI Klasse B

CE-Zertifizierung

Host-Schnittstelle: CardBus

Zuweisung der Ein-/Ausgabeadresse mittels Plug and Play-System

Interrupt-Zuweisung mittels Plug and Play-System

Abmessungen:  $120,0 \times 54,0 \times 3,0$  mm

Umgebungsbedingungen:

Lagerung:  $-20$  bis  $+70$  °C ( $-4$  bis  $+158$  °F)

Betrieb: 0 bis +60  $^{\circ}$ C (+32 bis +140  $^{\circ}$ F)

Luftfeuchtigkeit: 10 % bis 90 % (nicht kondensierend)

Stromverbrauch: 2,0 W

Leiterplattenaufbau: 2 Ebenen

#### Gerätetreiber\*

Diagnoseprogramm

NetWare Lite

Personal NetWare

NetWare DOS ODI

Windows 95 OSR2

Windows 98

Windows 98 Zweite Ausgabe

Windows ME

Windows 2000

Windows NT 3.51

Windows NT 4.0

Paket-Treiber für NCSA

Paket-Treiber für IPX

Paket-Treiber für Winsock

Paket-Treiber für FTP PC/TCP

\*) Neueste Treiber unter *http://www.dlink.com*

verfügbar.

D-Link bietet kostenlose technische Unterstützung an. Technische Unterstützung erhalten Sie wie folgt:

**Web: http://www.dlink.com/tech/**

**E-mail: tech@dlink.com**

**Phone: 949-788-0805 (option #4)** 

### **FCC Certifications**

This equipment has been tested and found to comply with the limits for a Class B digital device, pursuant to Part 15 of the FCC Rules. These limits are designed to provide reasonable protection against harmful interference in a residential installation. This equipment generates, uses and can radiate radio frequency energy and, if not installed and used in accordance with the instructions, may cause harmful interference to radio communications. However, there is no guarantee that interference will not occur in a particular installation. If this equipment does cause harmful interference to radio or television reception, which can be determined by turning the equipment off and on, the user is encouraged to try to correct the interference by one or more of the following measures:

• Reorient or relocate the receiving antenna.

• Increase the separation between the equipment and receiver.

• Connect the equipment into an outlet on a circuit different from that to which the receiver is connected.

**• Consult the dealer or an experienced radio/TV technician for help.** 

Shielded interface cables must be used in order to comply with emission limits.

You are cautioned that changes or modifications not expressly approved by the party responsible for compliance could void your authority to operate the equipment.

This device complies with Part 15 of the FCC rules. Operation is subject to the following two conditions: (1) This device may not cause harmful interference, and (2) This device must accept any interference received, including interference that may cause undesired operation.

#### **CE Mark Warning**

This is a Class B product. In a domestic environment, this product may cause radio interference, in which case the user may be required to take adequate measures.

## **VCCI Warning**

<mark>注意</mark><br>この装置は、情報処理装置等電波障害自主規制協議会(VCCI)の基準<br>に基づく第一種情報技術装置です。この装置を家庭環境で使用すると電波妨<br>害を引き起こすことがあります。この場合には使用者が適切な対策を講ずる<br>よう要求されることがあります。

## **LIMITED WARRANTY**

D-Link Systems, Inc.("D-LINK") provides this limited warranty for its product only to the person or entity who originally purchased the product from D-Link or its authorized reseller or distributor.

*Limited Hardware Warranty:* D-Link warrants that the hardware portion of the D-Link products described below ("Hardware") will be free from material defects in workmanship and materials from the date of original retail purchase of the Hardware, for the period set forth below applicable to the product type ("Warranty Period") if the Hardware is used and serviced in accordance with applicable documentation; provided that a completed Registration Card is returned to an Authorized D-Link Service Office within ninety (90) days after the date of original retail purchase of the Hardware. If a completed Registration Card is not received by an authorized D-Link Service Office within such ninety (90) period, then the Warranty Period shall be ninety (90) days from the date of purchase.

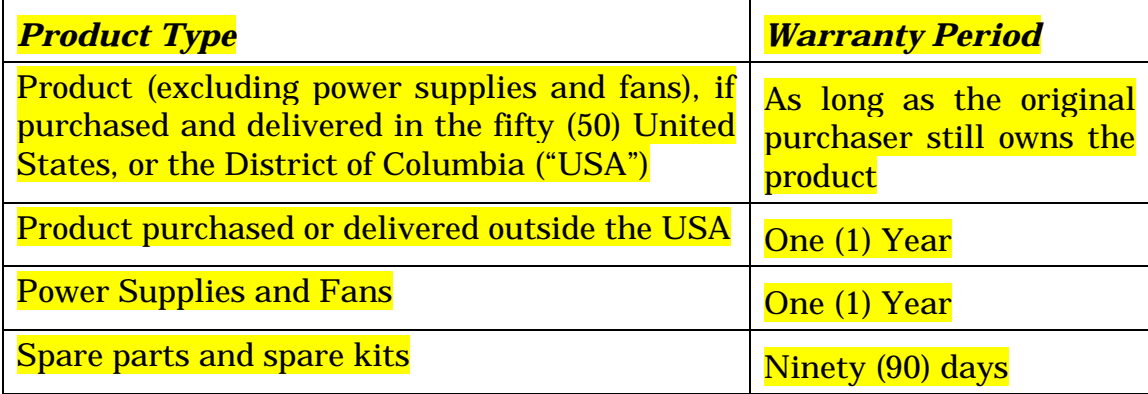

D-Link's sole obligation shall be to repair or replace the defective Hardware at no charge to the original owner. Such repair or replacement will be rendered by D-Link at an Authorized D-Link Service Office. The replacement Hardware need not be new or of an identical make, model or part; D-Link may in its discretion may replace the defective Hardware (or any part thereof) with any reconditioned product that D-Link reasonably determines is substantially equivalent (or superior) in all material respects to the defective Hardware. The Warranty Period shall extend for an additional ninety (90) days after any repaired or replaced Hardware is delivered. If a material defect is incapable of correction, or if D-Link determines in its sole discretion that it is not practical to repair or replace the defective Hardware, the price paid by the original purchaser for the defective Hardware will be refunded by D-Link upon return to D-Link of the defective Hardware. All Hardware (or part thereof) that is replaced by D-Link, or for which the purchase price is refunded, shall become the property of D-Link upon replacement or refund.

*Limited Software Warranty:* D-Link warrants that the software portion of the product ("Software") will

substantially conform to D-Link's then current functional specifications for the Software, as set forth in the applicable documentation, from the date of original delivery of the Software for a period of ninety (90) days ("Warranty Period"), if the Software is properly installed on approved hardware and operated as contemplated in its documentation. D-Link further warrants that, during the Warranty Period, the magnetic media on which D-Link delivers the Software will be free of physical defects. D-Link's sole obligation shall be to replace the non-conforming Software (or defective media) with software that substantially conforms to D-Link's functional specifications for the Software. Except as otherwise agreed by D-Link in writing, the replacement Software is provided only to the original licensee, and is subject to the terms and conditions of the license granted by D-Link for the Software. The Warranty Period shall extend for an additional ninety (90) days after any replacement Software is delivered. If a material nonconformance is incapable of correction, or if D-Link determines in its sole discretion that it is not practical to replace the non-conforming Software, the price paid by the original licensee for the non-conforming Software will be refunded by D-Link; provided that the non-conforming Software (and all copies thereof) is first returned to D-Link. The license granted respecting any Software for which a refund is given automatically terminates.

#### *What You Must Do For Warranty Service:*

Registration Card. The Registration Card provided at the back of this manual must be completed and returned to an Authorized D-Link Service Office for each D-Link product within ninety (90) days after the product is purchased and/or licensed. The addresses/telephone/fax list of the nearest Authorized D-Link Service Office is provided in the back of this manual. FAILURE TO PROPERLY COMPLETE AND TIMELY RETURN THE REGISTRATION CARD MAY AFFECT THE WARRANTY FOR THIS PRODUCT.

Submitting A Claim. Any claim under this limited warranty must be submitted in writing before the end of the Warranty Period to an Authorized D-Link Service Office. The claim must include a written description of the Hardware defect or Software nonconformance in sufficient detail to allow D-Link to confirm the same. The original product owner must obtain a Return Material Authorization (RMA) number from the Authorized D-Link Service Office and, if requested, provide written proof of purchase of the product (such as a copy of the dated purchase invoice for the product) before the warranty service is provided. After an RMA number is issued, the defective product must be packaged securely in the original or other suitable shipping package to ensure that it will not be damaged in transit, and the RMA number must be prominently marked on the outside of the package. The packaged product shall be insured and shipped to D-Link, 53 Discovery Drive, Irvine CA 92618, with all shipping costs prepaid. D-Link may reject or return any product that is not packaged and shipped in strict compliance with the foregoing requirements, or for which an RMA number is not visible from the outside of the package. The product owner agrees to pay D-Link's reasonable handling and return shipping charges for any product that is not packaged and shipped in accordance with the foregoing requirements, or that is determined by D-Link not to be defective or non-conforming.

#### *What Is Not Covered:*

This limited warranty provided by D-Link does not cover:

Products that have been subjected to abuse, accident, alteration, modification, tampering, negligence, misuse, faulty installation, lack of reasonable care, repair or service in any way that is not contemplated in the documentation for the product, or if the model or serial number has been altered, tampered with, defaced or removed;

Initial installation, installation and removal of the product for repair, and shipping costs;

Operational adjustments covered in the operating manual for the product, and normal maintenance;

Damage that occurs in shipment, due to act of God, failures due to power surge, and cosmetic damage; and

Any hardware, software, firmware or other products or services provided by anyone other than D-Link.

*Disclaimer of Other Warranties:* EXCEPT FOR THE LIMITED WARRANTY SPECIFIED HEREIN, THE PRODUCT IS PROVIDED "AS-IS" WITHOUT ANY WARRANTY OF ANY KIND INCLUDING, WITHOUT LIMITATION, ANY WARRANTY OF MERCHANTABILITY, FITNESS FOR A PARTICULAR PURPOSE AND NON-INFRINGEMENT. IF ANY IMPLIED WARRANTY CANNOT BE DISCLAIMED IN ANY TERRITORY WHERE A PRODUCT IS SOLD, THE DURATION OF SUCH IMPLIED WARRANTY SHALL BE LIMITED TO NINETY (90) DAYS. EXCEPT AS EXPRESSLY COVERED UNDER THE LIMITED WARRANTY PROVIDED HEREIN, THE ENTIRE RISK AS TO THE QUALITY, SELECTION AND PERFORMANCE OF THE PRODUCT IS WITH THE PURCHASER OF THE PRODUCT.

*Limitation of Liability:* TO THE MAXIMUM EXTENT PERMITTED BY LAW, D-LINK IS NOT LIABLE UNDER ANY CONTRACT, NEGLIGENCE, STRICT LIABILITY OR OTHER LEGAL OR EQUITABLE THEORY FOR ANY LOSS OF USE OF THE PRODUCT, INCONVENIENCE OR DAMAGES OF ANY CHARACTER, WHETHER DIRECT, SPECIAL, INCIDENTAL OR CONSEQUENTIAL (INCLUDING, BUT NOT LIMITED TO, DAMAGES FOR LOSS OF GOODWILL, WORK STOPPAGE, COMPUTER FAILURE OR MALFUNCTION, LOSS OF INFORMATION OR DATA CONTAINED IN, STORED ON, OR INTEGRATED WITH ANY PRODUCT RETURNED TO D-LINK FOR WARRANTY SERVICE) RESULTING FROM THE USE OF THE PRODUCT, RELATING TO WARRANTY SERVICE, OR ARISING OUT OF ANY BREACH OF THIS LIMITED WARRANTY, EVEN IF D-LINK HAS BEEN ADVISED OF THE POSSIBILITY OF SUCH DAMAGES. THE SOLE REMEDY FOR A BREACH OF THE FOREGOING LIMITED WARRANTY IS REPAIR, REPLACEMENT OR REFUND OF THE DEFECTIVE OR NON-CONFORMING PRODUCT.

**GOVERNING LAW:** This Limited Warranty shall be governed by the laws of the state of California.

Some states do not allow exclusion or limitation of incidental or consequential damages, or limitations on how long an

implied warranty lasts, so the foregoing limitations and exclusions may not apply. This limited warranty provides specific

legal rights and the product owner may also have other rights which vary from state to state.

## **D-Link** Offices

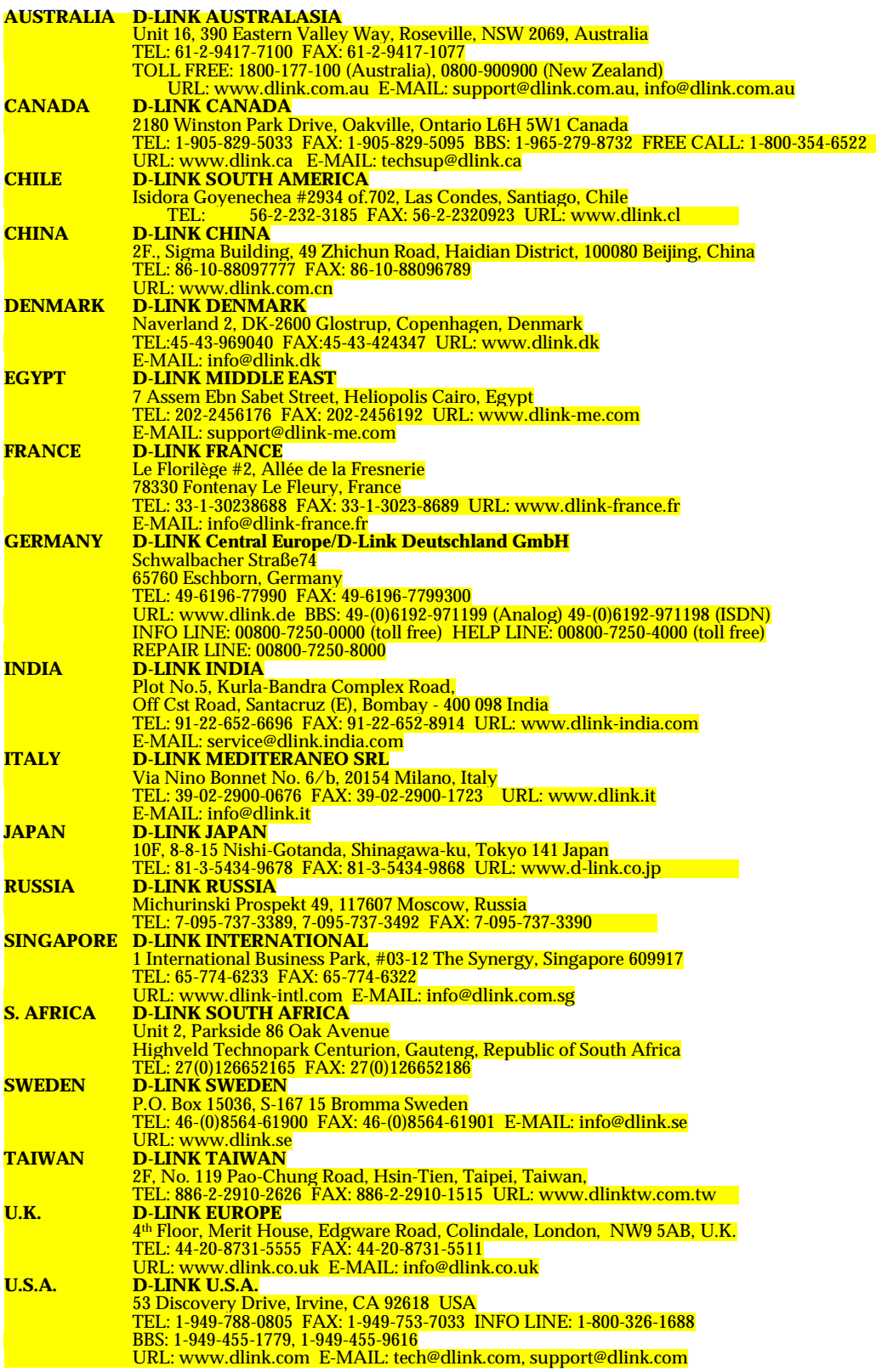